本書の構成

[本書をお読みになる前に](#page-3-0)

安全にお使いいただくための注意事項や、本書の表記について説明しています。必ずお 読みください。

- 第1[章](#page-6-0) [ご購入後の操作](#page-6-1) [お買い求めいただいたパソコンを使えるようにするための操作を説明しています。必ず、](#page-6-2) [本書の手順に従って操作してください。](#page-6-2)
- 第2[章](#page-24-0) [快適にお使いいただくために](#page-24-1) [コンピュータウイルスや画面の設定方法などについて説明しています。](#page-24-2)
- 第3[章](#page-40-0) [リカバリと再インストール](#page-40-1) [本パソコンをご購入時の状態に戻す「リカバリ」とソフトウェアの「再インストール」に](#page-40-2) [ついて説明しています。](#page-40-2)
- 第4[章](#page-54-0) [困ったときに](#page-54-1) [おかしいなと思ったときや、わからないことがあったときの対処方法について説明して](#page-54-2) [います。](#page-54-2)

目次

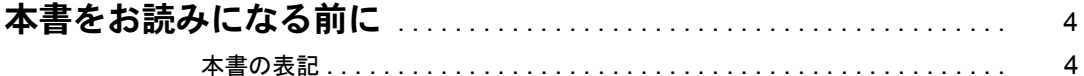

## 第1章 ご購入後の操作

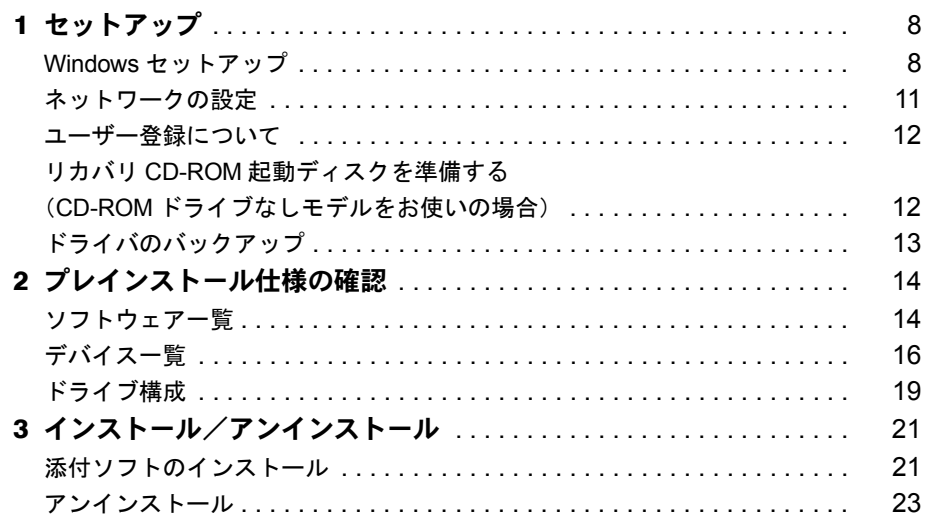

## 第2章 快適にお使いいただくために

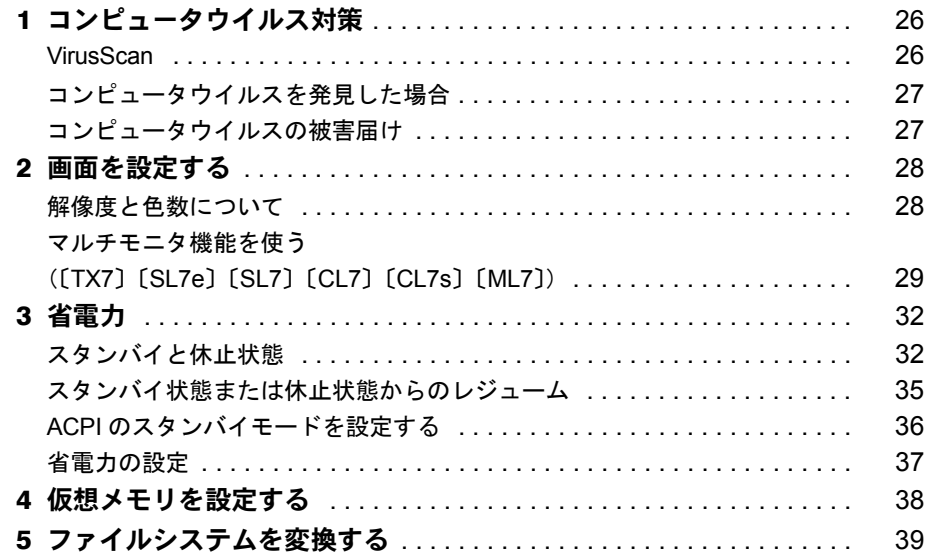

## 第3章 リカバリと再インストール

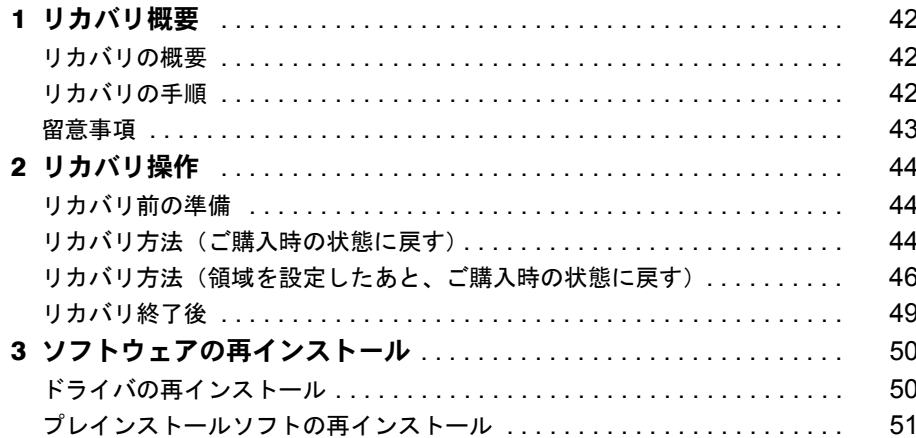

## 第4章 困ったときに

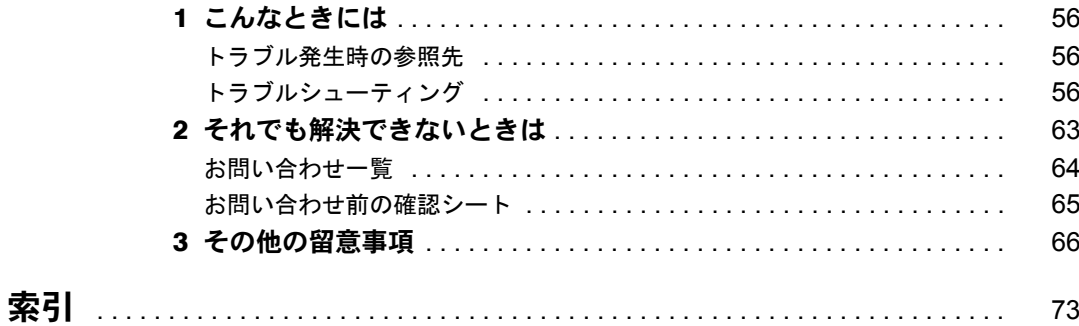

# <span id="page-3-1"></span><span id="page-3-0"></span>本書をお読みになる前に

## <span id="page-3-2"></span>本書の表記

### ■ 本文中の記号

本文中に記載されている記号には、次のような意味があります。

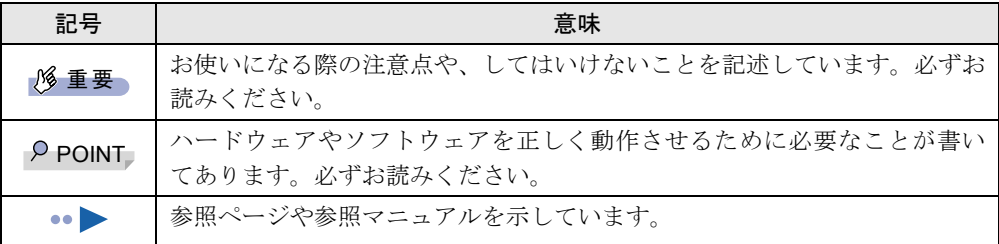

### ■ キーの表記と操作方法

本文中のキーの表記は、キーボードに書かれているすべての文字を記述するのではなく、説明 に必要な文字を次のように記述しています。

**例:【Ctrl】キー、【Enter】キー、【→】キーなど** 

また、複数のキーを同時に押す場合には、次のように「+」でつないで表記しています。 例:【Ctrl】+【F3】キー、【Shift】+【↑】キーなど

### ■ コマンド入力 (キー入力)

本文中では、コマンド入力を次のように表記しています。

diskcopy a a  $\uparrow$   $\uparrow$ 

- ↑の箇所のように文字間隔を空けて表記している部分は、【Space】 キーを 1 回押してくださ い。
- コマンド入力を英小文字で表記していますが、英大文字で入力してもかまいません。
- CD-ROM ドライブのドライブ名を、[CD-ROM ドライブ]と表記しています。入力の際は、 お使いの環境に合わせて、ドライブ名を入力してください。

[CD-ROM ドライブ ]:¥setup.exe

### ■ 画面例

本書に記載されている画面は一例です。実際に表示されるウィンドウやファイル名などとは異 なる場合があります。ご了承ください。

### ■ 連続する操作の表記

本文中の操作手順において、連続する操作手順を、「→」でつなげて記述しています。

- 例:「スタート」ボタンをクリックし、「プログラム」をポイントし、「アクセサリ」をク リックする操作  $\downarrow$ 
	- 「スタート」ボタン→「プログラム」→「アクセサリ」の順にクリックします。

### ■ BIOS セットアップの表記

本文中の BIOS セットアップの設定手順において、各メニューやサブメニューまたは項目を、 「-」(ハイフン)でつなげて記述する場合があります。

- 例:「メイン」メニューの「フロッピーディスク A」の項目を「使用しない」に設定します。  $\downarrow$ 
	- 「メイン」-「フロッピーディスク A」:使用しない

### ■ CD-ROM ドライブ

CD-ROM ドライブが搭載されていないモデルの場合、各ドライブが必要な操作では、別売の 周辺機器を用意してください。使用できる周辺機器については、『システム構成図』をご覧く ださい。

周辺機器の使用方法については周辺機器のマニュアルをご覧ください。

### ■ お問い合わせ先/URL

本文中に記載されているお問い合わせ先や WWW の URL は 2001 年 4 月現在のものです。変 更されている場合は、「富士通パーソナル製品に関するお問合せ窓口」へお問い合わせくださ い(…▶『修理サービス網一覧表』参照)。

### ■ 製品の呼びかた

本書に記載されている製品名称を、次のように略して表記します。

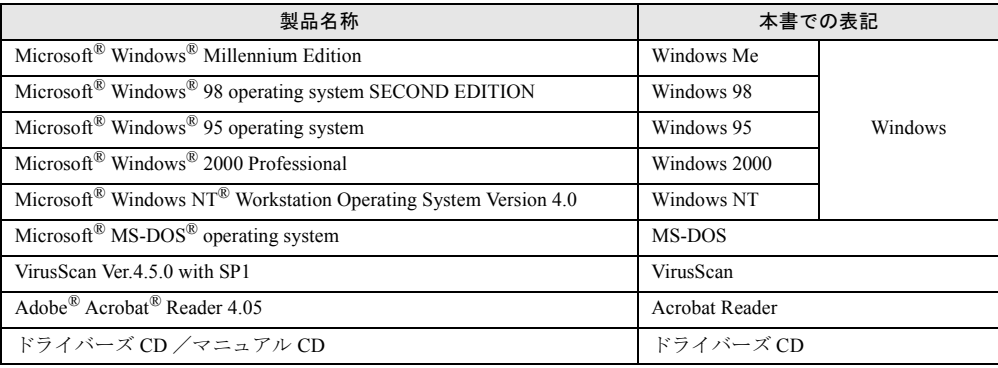

### ■ 機種名表記

本文中の機種名表記は、次のようになっています。機種名を確認してください。

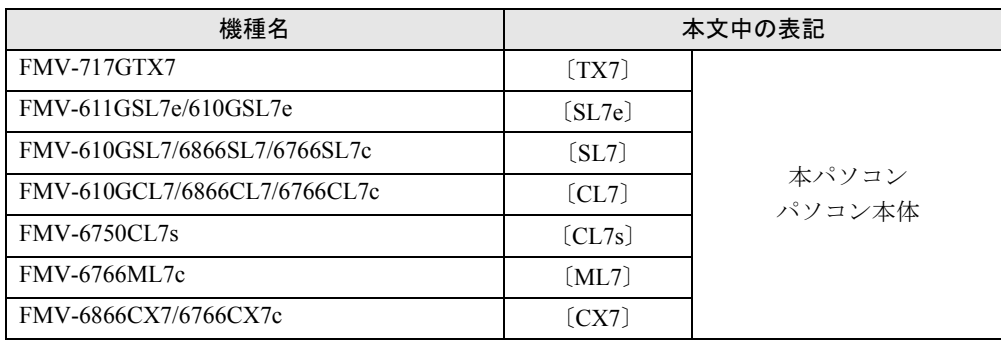

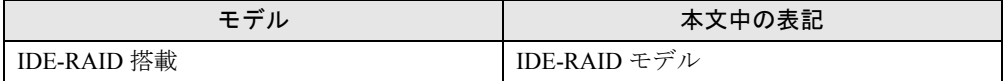

Microsoft、Windows、MS、MS-DOS、Windows NT は、米国 Microsoft Corporation の米国およびその他の国における登 録商標です。 VirusScan は、米国 Network Associates 社及び関連会社の商標又は登録商標です。 その他の各製品名は、各社の商標、または登録商標です。 その他の各製品は、各社の著作物です。

All Rights Reserved, Copyright<sup>©</sup> 富士通株式会社 2001 画面の使用に際して米国 Microsoft Corporation の許諾を得ています。

## 第 1 章

<span id="page-6-0"></span>1

# <span id="page-6-1"></span>ご購入後の操作

<span id="page-6-4"></span><span id="page-6-3"></span><span id="page-6-2"></span>お買い求めいただいたパソコンを使えるように するための操作を説明しています。必ず、本書 の手順に従って操作してください。

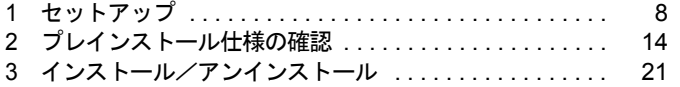

# <span id="page-7-0"></span>1 セットアップ

初めて電源を入れたあとに行う Windows の初期設定(Windows セットアップ)につ いて説明します。必ず、本書の手順に従って操作してください。

## <span id="page-7-1"></span>Windows セットアップ

次の「留意事項」をよくお読みになり、電源を入れて Windows セットアップを始めます。

#### ■ 留意事項

- 本パソコンの電源を入れる前に、ディスプレイなどの接続を確認してください。
- Windows セットアップを行う前に、周辺機器を取り付けないでください(カスタムメイドオ プションを除く)。

Windows セットアップを行う前に周辺機器を取り付けると、Windows セットアップが正常 に行われない場合があります。

- セットアップが終了するまで、LAN ケーブルを接続しないでください。LAN ケーブルを接 続してセットアップを行うと、エラーメッセージが表示される場合があります。
- Windows セットアップ時に音が鳴るので、スピーカーを接続している場合はボリュームを 調整してください。
- Windowsセットアップの各ダイアログボックスが完全に表示されないうちにキーを押すと、 Windows セットアップが正常に行われない場合があります。ダイアログボックスが完全に 表示されてから、マウスで操作してください。
- 電源を入れたあと、画面が中央に表示されない場合は、ディスプレイの設定機能を使用し て調整してください(〔CX7〕除く)。
- 電源を入れた後、「新しいハードウェアの追加ウィザード」ダイアログボックスが表示され ることがあります。お使いのモニタに合わせたドライバをインストールしてください。

### ■ セットアップ

### $P$  POINT

- ▶ Windows 2000 セットアップ中に「Windows 2000 Professional CD-ROM 上のファイル `xxxxx.xxx` が必要です。」というメッセージが表示されることがあります(xxxxx.xxx には courf.fon などのファイル名が入ります)。この場合は、「コピー元」に「c:\support\i386」 と入力し、「OK」をクリックして、セットアップを始めてください。 セットアップが完了したあと、「[Windows 2000 Service Pack1](#page-50-1) のインストール」 ( •▶ [P.51](#page-50-1)) をご覧になり、Service Pack1 をインストールしてください。
- 1 本パソコンの雷源を入れます( •▶ 『ハードウェアガイド』参照)。 しばらくすると、「Windows 2000 セットアップウィザードの開始」が表示されます。
- *2* 「次へ」をクリックします。

「ライセンス契約」が表示されます。 「使用許諾契約書」は、本パソコンにあらかじめインストールされている Windows を使 用するうえでの契約を記述したものです。

*3* 「使用許諾契約書」をよく読み、「同意します」をクリックし、「次へ」をクリッ クします。

### $P$  POINT

▶ 「同意しません」を選択した場合は、「次へ」をクリックしたあと、メッセージに従って操 作してください。

「ソフトウェアの個人用設定」が表示されます。

- *4* 「名前」と「組織名」を入力し、「次へ」をクリックします。 「コンピュータ名と Administrator のパスワード」が表示されます。
- <span id="page-8-0"></span>*5* 「コンピュータ名」、「Administrator のパスワード」と「パスワードの確認入力」 を入力し、「次へ」をクリックします。 「ネットワークの設定」が表示されます。 ネットワークの設定については、セットアップ完了後にネットワーク管理者に確認し、 ご使用の環境に合わせて設定してください( ·▶ [P.11](#page-10-0))。
- *6* 「標準設定」をクリックし、「次へ」をクリックします。

### $P$  POINT

- ▶ 「標準設定」では、次のネットワークコンポーネントがインストールされます。
	- ・Microsoft ネットワーク用クライアント
	- ・Microsoft ネットワーク用ファイルとプリンタ共有
	- ・インターネットプロトコル(TCP/IP)

「ワークグループまたはドメイン名」が表示されます。

- *7* 「このコンピュータはネットワーク上にないか、ドメインのないネットワーク に接続している」をクリックし、「次へ」をクリックします。 「Windows 2000 セットアップウィザードの完了」が表示されます。
- *8* 「完了」をクリックします。
- *9* 「再起動する」をクリックするか、または 15 秒待つと本パソコンが再起動しま す。

「ネットワーク識別ウィザードの開始」が表示されます。

### 1%重要

▶ このとき、「戻る」をクリックしないでください。 再設定が必要な場合は、設定終了後に該当個所を修正してください。

### *10* 「次へ」をクリックします。

「このコンピュータのユーザー」が表示されます。

*11* 「ユーザーはこのコンピュータを ...」をクリックし、「次へ」をクリックします。

### $P$  POINT

▶ 「ユーザーはこのコンピュータを …」を選択した場合は、Windows 起動時に「Windows へ ログオン」ダイアログボックスが表示され、「常に次のユーザーがこのコンピュータに ...」 を選択した場合は、「Windows へログオン」ダイアログボックスが表示されずに自動的に ログオンされます。

「ネットワーク識別ウィザードの終了」が表示されます。

#### *12* 「完了」をクリックします。

「Windows へログオン」ダイアログボックスが表示されます。

*13* [手順](#page-8-0) 5 で入力したパスワードを入力し、「OK」をクリックします。 「Windows 2000 の紹介」ダイアログボックスが表示されます。

### $P$  POINT

- ▶ 本パソコンでは、「Windows 2000 の紹介」ダイアログボックスにある「Windows について」 をクリックすると、「Windows 2000 CD が見つかりません」と表示されます。この場合は 「キャンセル」をクリックしたあと、「ディスカバーツアーが見つかりません」ダイアログ ボックスで「c:\support\discover」と入力し、「OK」をクリックしてください。
- *14* 「スタート」ボタン→「シャットダウン」の順にクリックします。
- *15* 「再起動」を選択し、「OK」をクリックします。 Windows が再起動し、「Windows へログオン」ダイアログボックスが表示されたら、ロ グオンしてください。
- これで、Windows セットアップが完了しました。

### <span id="page-9-0"></span>■ セットアップ後

〔SL7〕〔CL7〕をお使いの場合は、次のドライバのインストールを行ってください。 ドライバのインストールは、それぞれのドライバのインストール手順をご覧ください。

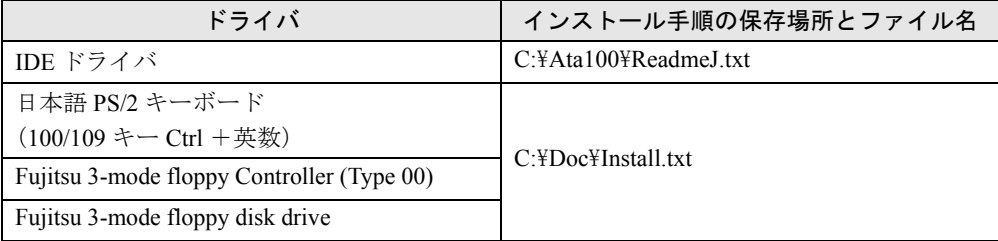

カスタムメイドオプションでアプリケーションを選択している場合は、『アプリケーション補 足説明書』をご覧ください。

## <span id="page-10-0"></span>ネットワークの設定

Windows セットアップ後に、お使いのネットワーク環境に合わせて、次の手順に従って設定を 行ってください。また、〔TX7〕およびセキュリティ LAN をお使いで、セキュリティ通信を行 う場合には、ネットワークの設定を行ったあと、IP セキュリティポリシーを割り当てる必要 があります。設定方法は、Windows のヘルプをご覧ください。

### ■ ネットワークコンポーネントのインストール

### $P$  POINT

- ▶ 使用するネットワークコンポーネントについては、ネットワーク管理者に確認してくださ い。
- *1* 「マイネットワーク」アイコンを右クリックし、「プロパティ」をクリックしま す。

「ネットワークとダイヤルアップ接続」ウィンドウが表示されます。

*2* 「ローカルエリア接続」アイコンを右クリックし、「プロパティ」をクリックし ます。

「ローカルエリア接続のプロパティ」ダイアログボックスが表示されます。

- *3* 「インストール」をクリックします。 「ネットワークコンポーネントの種類の選択」ダイアログボックスが表示されます。
- *4* 設定するネットワークコンポーネントを選択し、「追加」をクリックします。 このあとは、メッセージに従って設定を行います。

### **■ ネットワーク ID の設定**

### $P$  POINT

- ▶ 設定するネットワーク ID (コンピュータ名やドメイン名など)については、ネットワーク 管理者に確認してください。
- *1* 「マイコンピュータ」アイコンを右クリックし、「プロパティ」をクリックしま す。

「システムのプロパティ」ダイアログボックスが表示されます。

- *2* 「ネットワーク ID」タブをクリックします。
- *3* 「ネットワーク ID」または「プロパティ」をクリックし、コンピュータ名やユー ザー名の設定を行います。

## <span id="page-11-0"></span>ユーザー登録について

本パソコンのユーザー登録は、2001 年 5 月頃から弊社 Web サイトで行えるようになります。 詳しくは、「FM WORLD.NET」(<http://www.fmworld.net/>)にてご案内する予定です。ご了承く ださい。

## <span id="page-11-1"></span>リカバリ CD-ROM 起動ディスクを準備する (CD-ROM ドライブなしモデルをお使いの場合)

CD-ROM ドライブなしモデルを使用する場合は、「リカバリ CD-ROM 起動ディスク」の作成 と設定を必ず行ってください。

### ■ リカバリ CD-ROM 起動ディスクの作成

あらかじめ作成用のフロッピーディスクとラベルを1枚ずつ用意してください。 作成方法は次のとおりです。

- *1* CD ブートができる別のパソコンに、本パソコンの「リカバリ CD-ROM1/3」を セットして CD-ROM から起動します。 CD-ROM からの起動方法については、お使いのパソコンに添付のマニュアルをご覧く ださい。
- *2* 「起動エラー」のメッセージが表示されたら、【Esc】キーを押します。 メニューが終了し、コマンドプロンプトになります。
- *3* 次のように入力し、【Enter】キーを押します。 makefd
- *4* 「リカバリ起動ディスクを作成します。」のメッセージが表示されたらフロッ ピーディスクをセットして、【Enter】キーを押します。 フォーマットが始まり、「リカバリ CD-ROM 起動ディスク」が作成されます。

### ■ リカバリ CD-ROM 起動ディスクの設定

*1* 「リカバリ CD-ROM 起動ディスク」にCD-ROM ドライブのファイルをコピーし ます。 コピーするファイルについては、お使いになる CD-ROM ドライブに添付されているマ

ニュアルなどを参照してください。

- *2* Config.sys を修正します。 「リカバリ CD-ROM 起動ディスク」の「A:\Config.sys」の該当箇所 (XXXXXXXX) を 使用するドライバ名に変更してください。 DEVICE=XXXXXXXX. SYS /D:OEMCD001
- *3* 作成したフロッピーディスクに、「リカバリ CD-ROM 起動ディスク」と記入し たラベルを貼り、書き込み禁止の状態にします。

## <span id="page-12-0"></span>ドライバのバックアップ

本パソコンに添付の「ドライバーズ CD」から、「バックアップディスク」を作成します。 「バックアップディスク」は、ドライバのインストールに使用します。

### ■ バックアップの内容

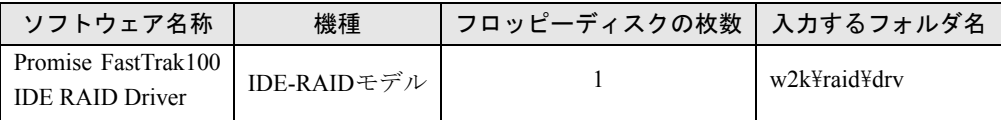

次のものを用意してください。

- ドライバーズ CD
- 1.44MB 2HD フロッピーディスク (上記の表を確認し、必要な枚数を購入してください)
- フロッピーディスクのラベル(必要な枚数を購入してください)

### ■ バックアップ方法

- *1* 「ドライバーズ CD」とフロッピーディスクをセットします。
- *2* 「スタート」ボタン→「プログラム」→「アクセサリ」→「コマンドプロンプ ト」の順にクリックします。
- *3* コマンドプロンプトから、次のように入力し、【Enter】キーを押します。 format a:
- *4* 【Enter】キーを押します。 フォーマットが終了すると、ラベルの入力メッセージが表示されます。
- *5* 【Enter】キーを押します。
- *6* 【N】キーを押し、【Enter】キーを押します。
- *7* コマンドプロンプトから、次のように入力し、【Enter】キーを押します。 cd /d 「CD-ROMドライブ]:\w2k\raid\drv
- *8* コマンドプロンプトから、次のように入力し、【Enter】キーを押します。 xcopy  $**$  a: /s /e /h
- *9* 作成したバックアップディスクに、ソフトウェア名称を記入したラベルを貼 り、書き込み禁止の状態にします。 ソフトウェア名称は上記の表で作成したものを記入してください。

# <span id="page-13-0"></span>2 プレインストール仕様の確認

Windows セットアップが終了した時点での本パソコンの環境は、次のとおりです。

### $P$  POINT

▶ 各ドライバおよびソフトウェアの使用方法については、ヘルプまたは Readme.txt などの説 明ファイルをご覧ください。

## <span id="page-13-1"></span>ソフトウェア一覧

## ■ プレインストールソフト

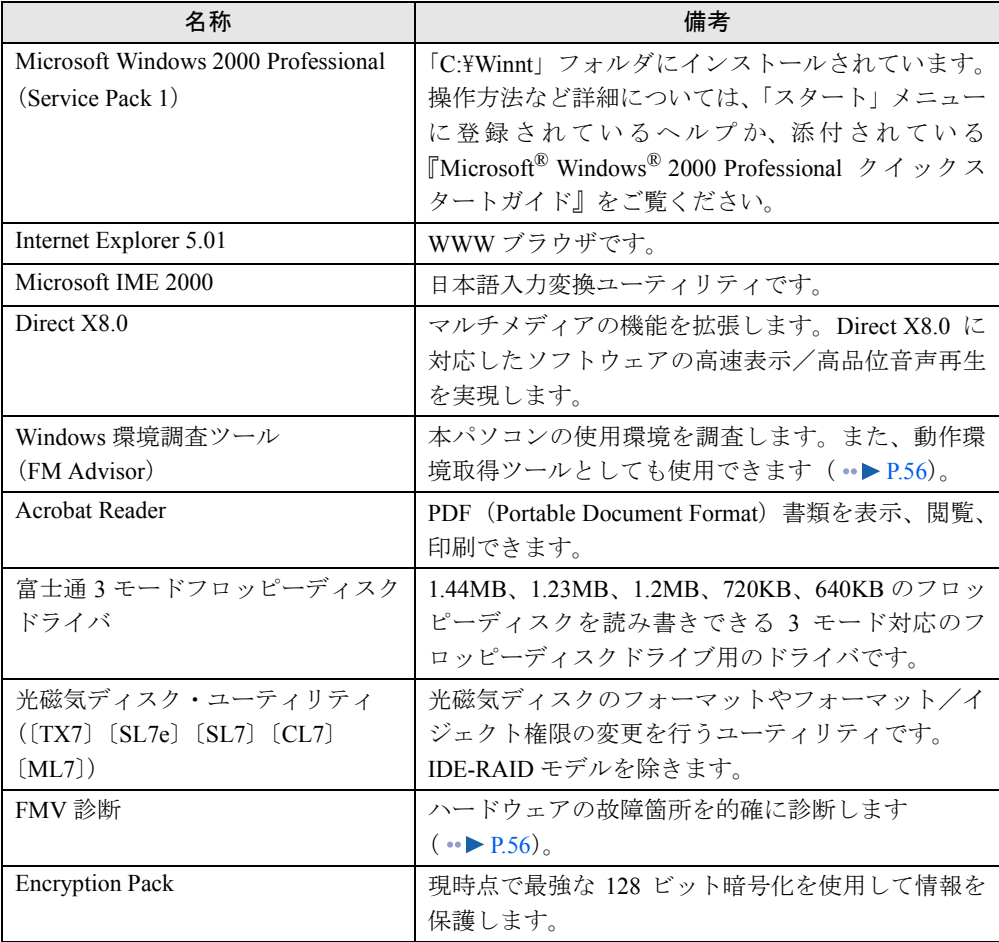

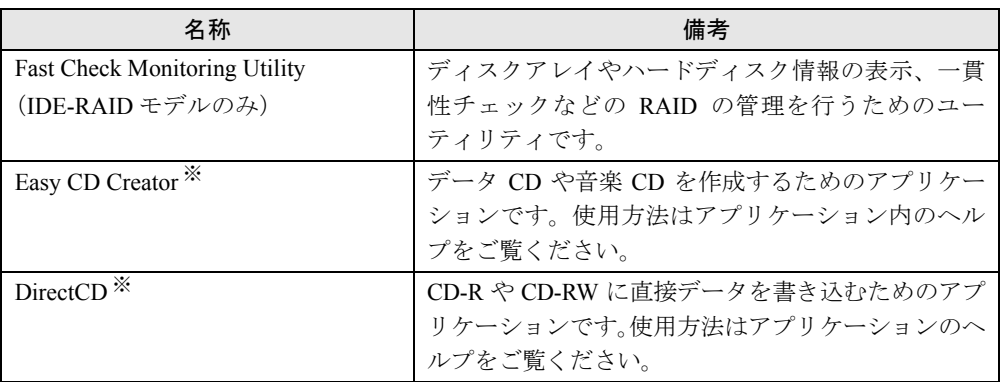

カスタムメイドオプションのアプリケーションについては添付の『アプリケーション補足説明書』や各アプリケーショ ンのマニュアルをご覧ください。<br>プレインストールソフトは、必要に応じてアンインストールしてください( \* ▶ [P.23](#page-22-0))。

※ : カスタムメイドオプションで CD-R/RW ドライブを選択している場合

## ■ 添付ソフト(未インストール)

## $P$  POINT

- ▶ 一部のソフトウェアの使用方法については、ヘルプまたは Readme.txt などの説明ファイル をご覧ください。
- ▶ [TX7] およびセキュリティ LAN を搭載している場合、「Packet Protect」が添付されます が、本パソコンでは使用しません。
- ▶ 選択したカスタムメイドオプションによっては、この他にソフトウェアが添付されること もあります。

インストール方法は、[「添付ソフトのインストール](#page-20-1)」( ·● [P.21](#page-20-1)) をご覧ください。

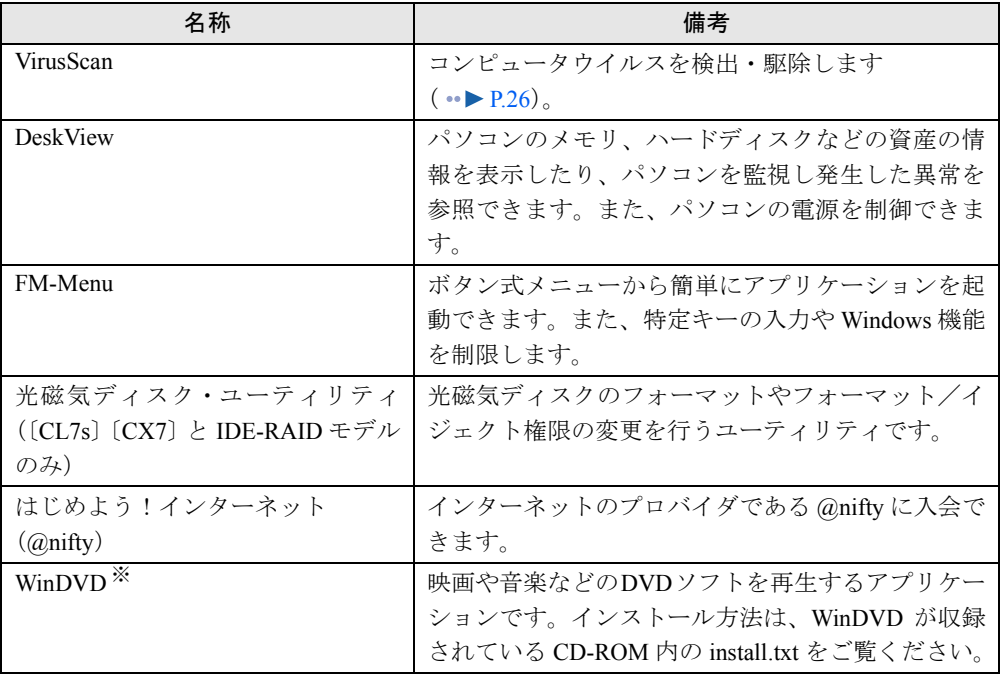

※ : カスタムメイドオプションで DVD-ROM ドライブを選択している場合

## <span id="page-15-0"></span>デバイス一覧

## $P$  POINT

▶ 本パソコンの仕様は、改善のため予告なく変更することがあります。その際、デバイス名 称などが本書の記述と異なる場合があります。あらかじめ、ご了承ください。

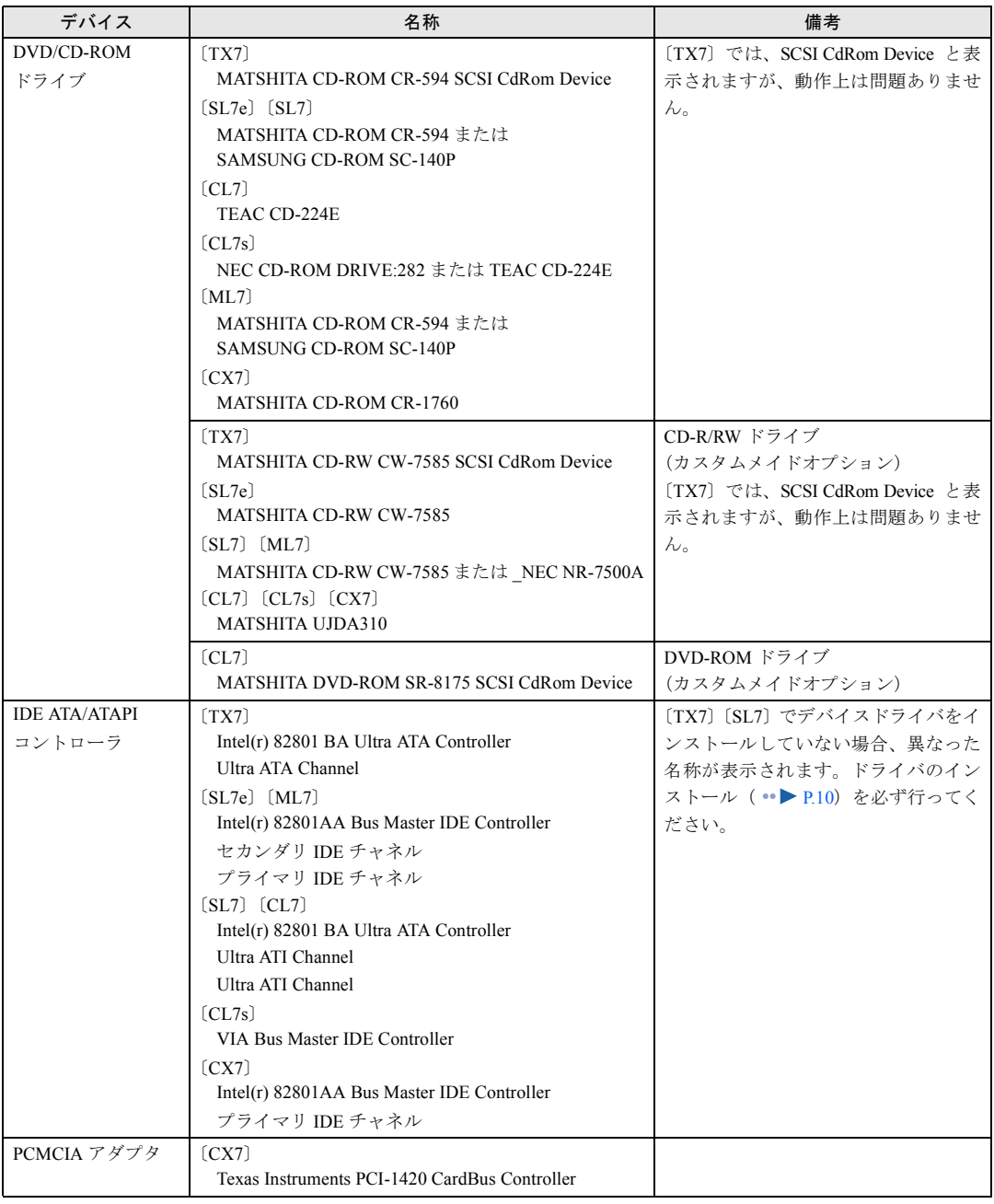

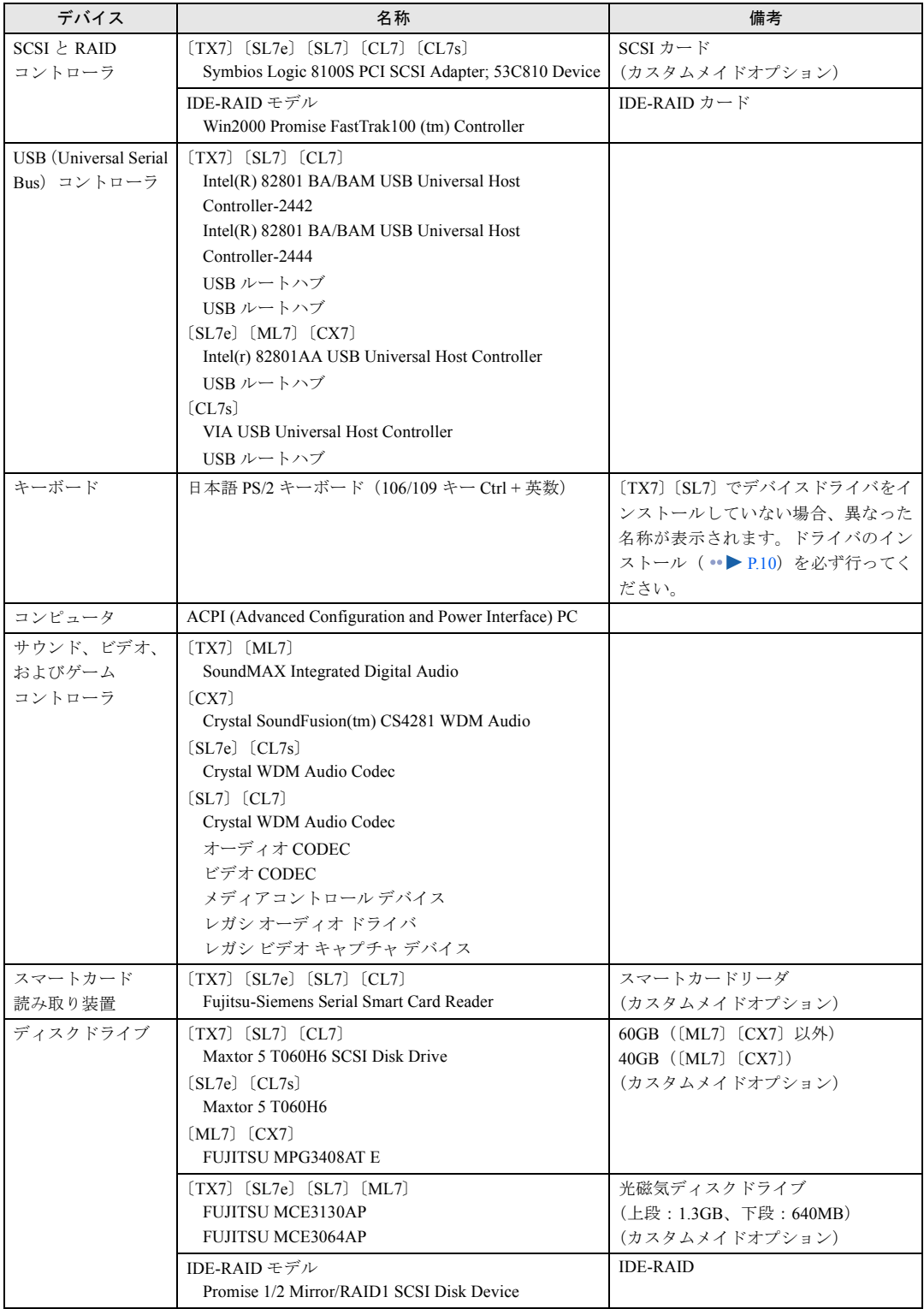

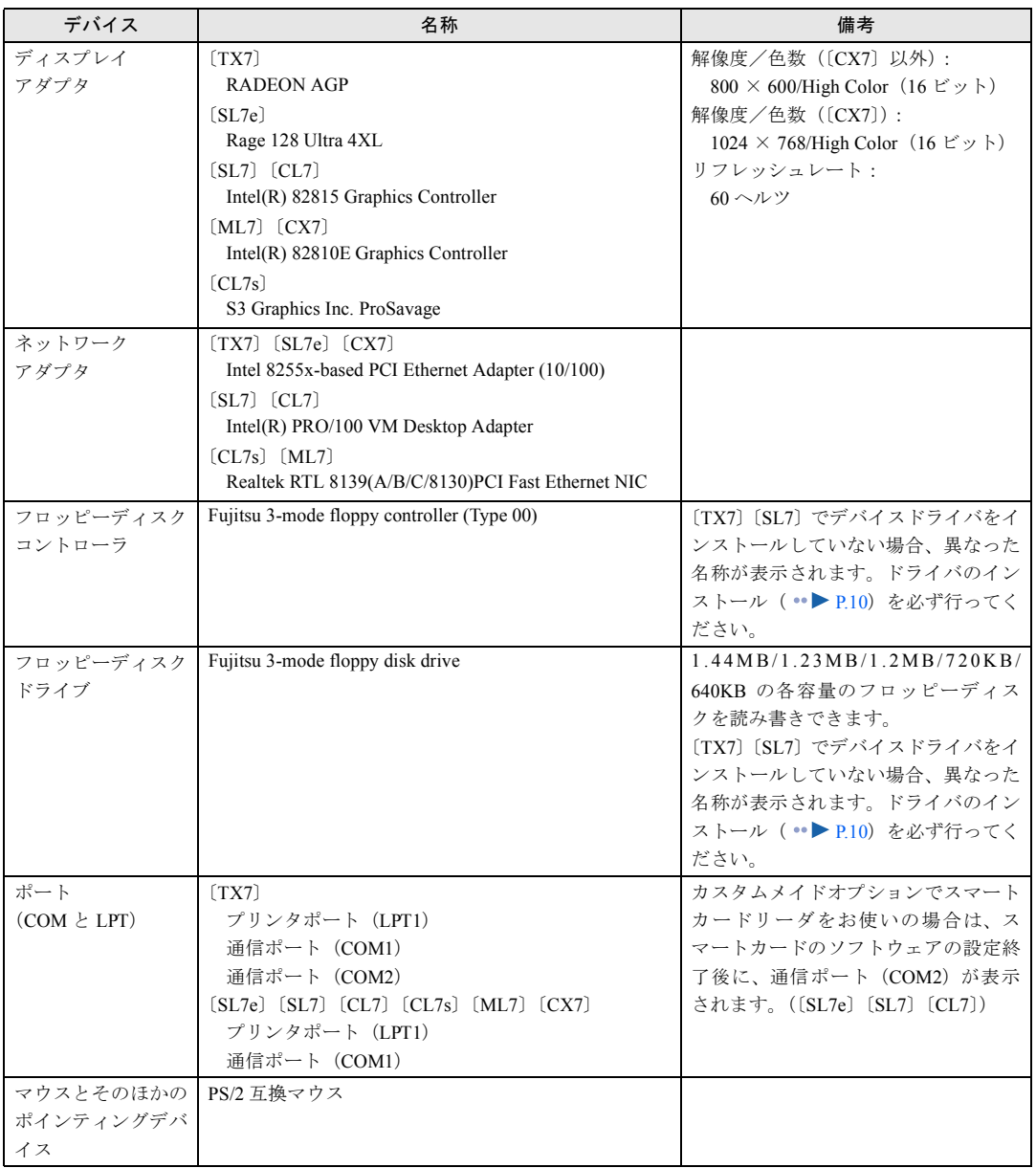

## <span id="page-18-0"></span>ドライブ構成

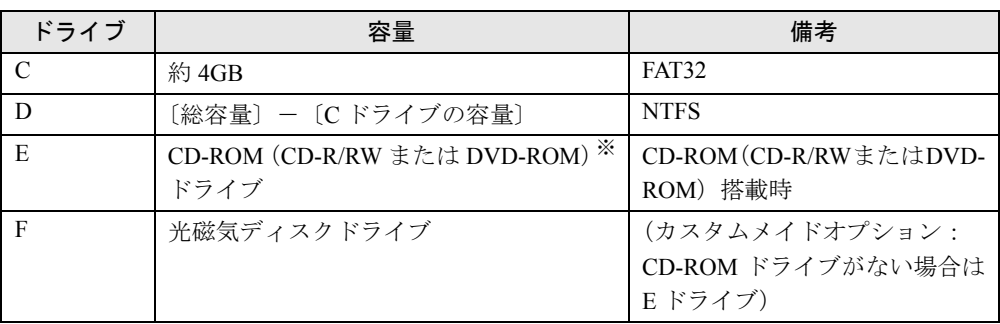

※カスタムメイドオプションの場合は選択したドライブ

### ■ DMA の設定

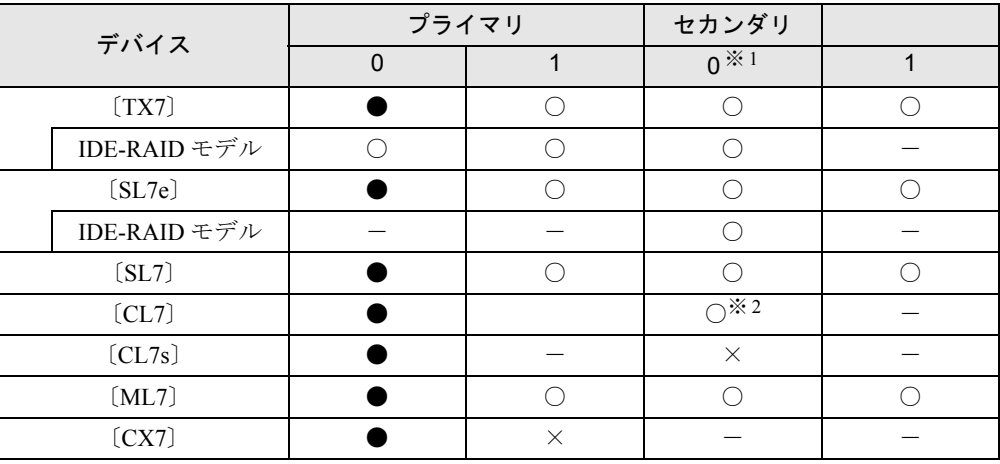

●:ご購入時 DMA 設定

○:DMA 設定可 ×:DMA 設定不可

-:増設不可

※ 1:カスタムメイドオプションで光磁気ディスクドライブをお使いの場合は、DMA の設定はできません。 ※ 2:カスタムメイドオプションで CD-R/RW ドライブをお使いの場合は、DMA の設定はできません。

### □〔TX7〕〔SL7〕〔CL7〕の場合

設定方法については、「ドライバーズ CD」の「\W2k\IdeDrv\Inst\_2k.txt」をご覧ください。

### □〔SL7e〕〔CL7s〕〔ML7〕〔CX7〕の場合

*1* 「マイコンピュータ」アイコンを右クリックし、「プロパティ」をクリックしま す。 「システムのプロパティ」ダイアログボックスが表示されます。

- *2* 「ハードウェア」タブの「デバイスマネージャ」をクリックします。
- *3* 「IDE ATA/ATAPI コントローラ」をダブルクリックします。
- *4* 「セカンダリ IDE チャネル」または「プライマリ IDE チャネル」を右クリックし、 「プロパティ」をクリックします。
- *5* 「プライマリ(またはセカンダリ)IDE チャネルのプロパティ」ダイアログボッ クスの「詳細設定」タブをクリックします。
- *6* 「DMA の設定」の表を参照して設定を変更し、「OK」をクリックします。 なお、カスタムメイドオプションの光磁気ディスクドライブは、「DMA の設定」の表で ○になっていても DMA に設定しないでください。

# <span id="page-20-0"></span>3 インストール/アンインストール

Windows セットアップの終了後、必要がある場合には、次の方法でソフトウェアの インストールやアンインストールを行ってください。

## <span id="page-20-1"></span>添付ソフトのインストール

### <span id="page-20-2"></span>■ VirusScan のインストール

- *1* Administrators グループのメンバーとしてログオンします。
- *2* 「ドライバーズ CD」をセットします。
- *3* 「スタート」ボタン→「ファイル名を指定して実行」の順にクリックします。
- *4* 「名前」に次のように入力し、「OK」をクリックします。 [CD-ROMドライブ]:\w2k\vsnt\setup.exe

インストールが始まります。次の POINT を参照し、メッセージに従って操作してください。

### $P$  POINT

▶ 「サービスアカウント情報」ダイアログボックスでは、Administrators グループの「ユーザー 名」とその「パスワード」を入力してください。

### ■ DeskView のインストール

インストール手順については、「ドライバーズ CD」内の「\Update\Etc\Deskview\Read1st.txt」を ご覧ください。

### ■ FM-Menu のインストール

- *1* Administrators グループのメンバーとしてログオンします。
- *2* 「ドライバーズ CD」をセットします。
- *3* 「スタート」ボタン→「ファイル名を指定して実行」の順にクリックします。
- *4* 「名前」に次のように入力し、「OK」をクリックします。 [CD-ROMドライブ]:\w2k\fmmenu\setup.exe

このあとは、メッセージに従って操作します。

■ 光磁気ディスク・ユーティリティのインストール

### $P$  POINT

- ▶ [TX7] [SL7e] [SL7] [CL7] [ML7] にはプレインストールされています。ただし、IDE-RAID モデルは除きます。
- *1* Administrators グループのメンバーとしてログオンします。
- *2* 「ドライバーズ CD」をセットします。
- *3* 「スタート」ボタン→「ファイル名を指定して実行」の順にクリックします。
- *4* 「名前」に次のように入力し、「OK」をクリックします。 [CD-ROMドライブ]:\w2k\moformat\moformat.msi

このあとは、メッセージに従って操作します。

### ■ はじめよう!インターネット(@nifty)のインストール

- *1* Administrators グループのメンバーとしてログオンします。
- *2* 「ドライバーズ CD」をセットします。
- *3* 「スタート」ボタン→「ファイル名を指定して実行」の順にクリックします。
- *4* 「名前」に次のように入力し、「OK」をクリックします。 [CD-ROMドライブ]:\w2k\niftysgn\niftysgn\setup.exe

このあとは、メッセージに従って操作します。

## <span id="page-22-0"></span>アンインストール

#### ■ 留意事項

アプリケーションをアンインストールする場合は、次の点に気を付けてください。

- 起動中のアプリケーションをすべて終了してからアンインストールを始める
- DLL ファイルは削除しない DLL ファイルを削除すると、他のアプリケーションが正常に動作しなくなることがありま す。アプリケーションのマニュアル、ヘルプ、または Readme.txt などの説明ファイルで、 特に指示がない場合は DLL ファイルは削除しないことをお勧めします。

### ■ アンインストール方法

一般的に、次の方法があります。

- アンインストール機能を使用する アプリケーションにアンインストール機能が用意されている場合があります。
- ●「アプリケーションの追加と削除」機能を使用する 「コントロールパネル」ウィンドウの「アプリケーションの追加と削除」機能を使用してア プリケーションを削除できます。

アンインストール方法はアプリケーションによって異なります。詳細は各アプリケーションの マニュアル、ヘルプ、または Readme.txt などの説明ファイルをご覧ください。

Memo

## 第 2 章

<span id="page-24-0"></span>

# <span id="page-24-4"></span><span id="page-24-3"></span><span id="page-24-1"></span>快適にお使いいただくために

<span id="page-24-2"></span>コンピュータウイルスや画面の設定方法などに ついて説明しています。

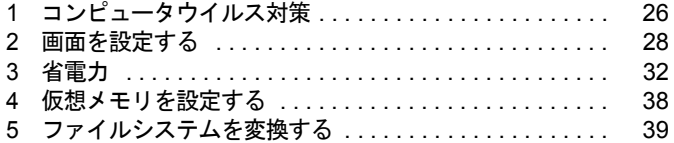

# <span id="page-25-2"></span><span id="page-25-0"></span>1 コンピュータウイルス対策

コンピュータウイルスはプログラムの 1 つで、なんらかの方法でコンピュータ内に 読み込まれる(感染する)と、コンピュータウイルス自身で増殖し、大切なデータ を壊したり、コンピュータを起動できなくしたりといった悪影響を及ぼします。

### <span id="page-25-1"></span>VirusScan

本パソコンにはウイルスを発見するためのソフトとして、VirusScan が添付されています。入 手したフロッピーディスクや光磁気ディスクなどは、ウイルスチェックを行ったうえで使用し てください。VirusScan の使用方法については、ヘルプをご覧ください。

VirusScan はご購入時にはインストールされていません。必要に応じてインストールしてくだ さい ( · ▶ [P.21](#page-20-2))。

### ■ 留意事項

- ●「VirusScan」を起動していると、アプリケーションを正常にインストールできなかったり、 ご使用のアプリケーションによっては不具合が発生したりすることがあります。この場合 は次のどちらかの方法で「VirusScan」を使用不可にしてください。
	- ・「スタート」ボタン→「プログラム」→「Network Associates」→「VirusScan コンソール」 の順にクリックします。「VirusScan コンソール」ウィンドウで「VShield」をクリックし、 「タスク」メニュー→「使用不可」の順にクリックします。
	- ・「VirusScan」アイコンがタスクバーに表示されている場合は、そのアイコンを右クリック し、「終了」をクリックします。
- VirusScan でコンピュータウイルス検査を行っているときは、ハードディスクにあるプログ ラムを実行したり、検査中のフロッピーディスクを取り出したりしないでください。
- 本パソコンをフロッピーディスクから起動する場合、そのフロッピーディスクがコン ピュータウイルスに感染していないかをチェックしてから使用してください。
- VirusScan は、コンピュータウイルスの情報を記載したデータファイル(DAT ファイル)と、 検査プログラム(スキャンエンジン)を使用しています。DAT ファイルは次のサイトから 無料でダウンロードできます。定期的に更新してください。 <http://www.nai.com/japan/>

スキャンエンジンを更新する場合は、最新版の VirusScan をご購入ください。

## <span id="page-26-0"></span>コンピュータウイルスを発見した場合

コンピュータウイルスを発見した場合は、被害届けを提出してください。

### 修重要

▶ コンピュータウイルスに感染してしまい、本パソコンの修理が必要になった場合、保証期 間内であっても有償修理になる場合があります。ご了承ください。

## <span id="page-26-1"></span>コンピュータウイルスの被害届け

コンピュータウイルスの届け出制度は、「コンピュータウイルス対策基準」(平成 12 年 12 月 28 日付通商産業省告示第 951 号)の規定に基づいています。コンピュータウイルスを発見し た場合、コンピュータウイルス被害の拡大と再発を防ぐために必要な情報を、情報処理振興事 業協会(IPA) セキュリティセンターに届け出ることとされています ([http://www.ipa.go.jp/](http://www.ipa.go.jp/security/) [security/](http://www.ipa.go.jp/security/))<sub>。</sub>

# <span id="page-27-0"></span>2 画面を設定する

ここでは、ディスプレイの解像度と色数を変更する方法とマルチモニタ機能につい て説明します。

## <span id="page-27-1"></span>解像度と色数について

本パソコンでは、「画面のプロパティ」ダイアログボックスの「設定」タブで次の解像度、色 数を選択/変更できます(次の設定以外はサポート外となります)。

なお、High Color は 65,536 色、True Color (24 ビット、32 ビット)は 16,777,216 色です。

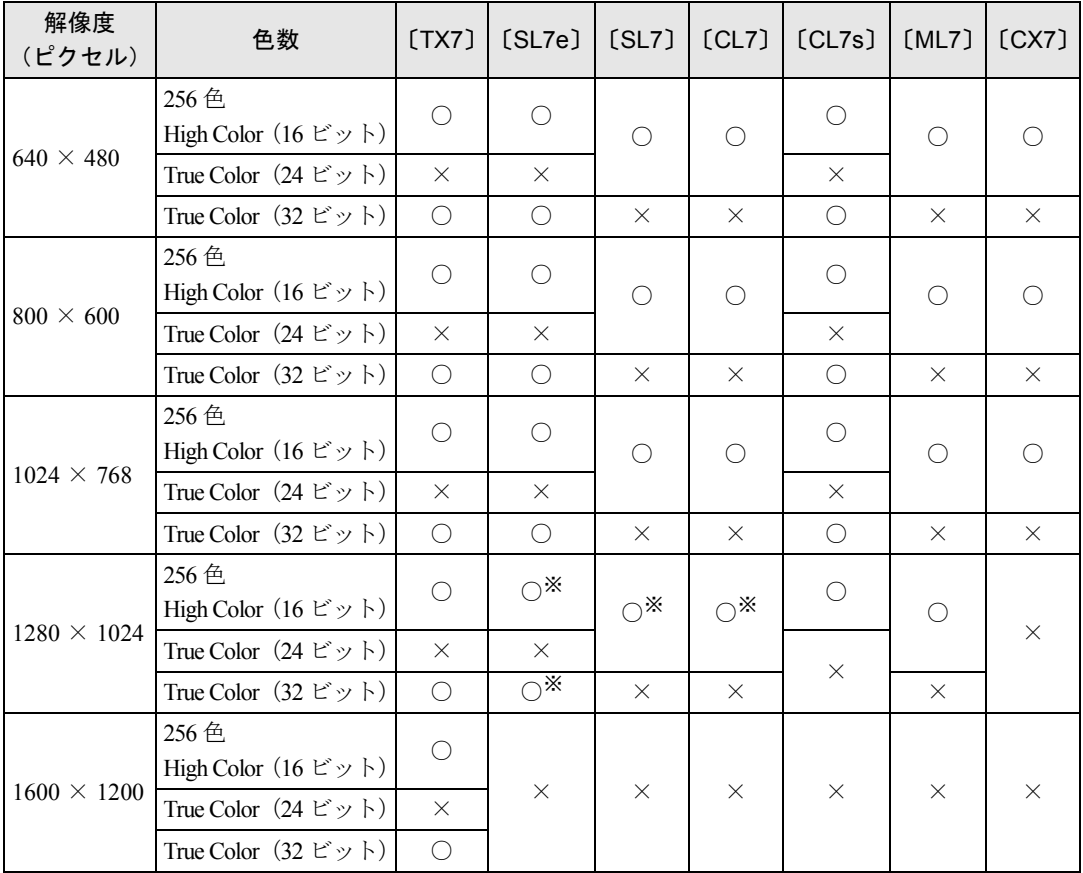

※:デジタルディスプレイ(DVI 出力)では、表示できません。

### $P$  POINT

- ▶ 設定できる色数は、画面の解像度によって異なります。解像度を高くすると、設定できる 色数は少なくなります。
- ▶ 解像度/色数を変更する場合は、必ず起動中のアプリケーションや常駐しているソフト ウェアをすべて終了させてから行ってください。また、変更後は必ず Windows を再起動 してください。再起動しない場合、本パソコンの動作が不安定になる場合があります。
- ▶ 色数やリフレッシュレートを変更すると、画面がディスプレイ中央に表示されない場合が あります。この場合は、ディスプレイの仕様を確認して適切なリフレッシュレートを設定 するか、ディスプレイの設定機能を使用して調整してください(〔CX7〕除く)。
- ▶ ディスプレイによって、設定できる解像度が異なります。詳細はディスプレイの取扱説明 書をご覧ください(〔CX7〕除く)。

## <span id="page-28-0"></span>マルチモニタ機能を使う (〔TX7〕〔SL7e〕〔SL7〕〔CL7〕〔CL7s〕〔ML7〕)

Windows には、1 台のパソコンに複数のグラフィックスカードとディスプレイを接続して、複 数台のディスプレイで 1 つのデスクトップを表示できる「マルチモニタ機能」があります。 ここでは、例として、2 台のディスプレイでマルチモニタ機能を使う方法を説明します。

#### □留意事項

- グラフィックスカードを選ぶときは次の点にご注意ください。
	- ・本パソコンには AGP の空きスロットがないため、AGP 規格のグラフィックスカードは使 用できません。
	- ・Windows 2000 に対応しているグラフィックスカードであっても、添付されているディス プレイドライバがマルチモニタ機能に対応していない場合があります。 マルチモニタ機能に対応しているかどうかを製造元のメーカーにお問い合わせくださ い。
- マルチモニタ機能を使用する前に BIOS セットアップで次の項目を設定してください。
	- $[TX7]$  …  $Main = [Boot Options] [Primary Display]$ : AGP VGA
	- ・〔SL7e〕〔SL7〕〔CL7〕…「詳細」-「ディスプレイ設定」-「プライマリディスプレイ」: Onboard
	- ・〔CL7s〕…「詳細」-「内蔵デバイス設定」-「プライマリディスプレイ」:Onboard
	- $[ML7]$  …  $[Main]$   $[Boot Options]$   $[Primary Display]$  : Onboard VGA
- 自己診断(POST)時、セーフモード時、VGA モード時などのマルチモニタ機能が有効では ない状態では、プライマリアダプタに接続したディスプレイに画面が表示されます。
- [TX7] [ML7] では、複数のグラフィックスカードを増設した場合、PCI スロットの番号が 小さい順にアダプタが割り当てられます。〔SL7e〕〔SL7〕〔CL7〕〔CL7s〕では、大きい順に 割り当てられます。

#### □用意するもの

- マルチモニタ機能に対応している PCI 規格のグラフィックスカード
- マルチモニタ機能対応のディスプレイドライバ(Windowsにあらかじめ登録されていないグ ラフィックスカードの場合)
- ディスプレイ

### ■ グラフィックスカードとディスプレイを接続する

グラフィックスカードを取り付けてディスプレイを接続し、ディスプレイドライバをインス トールします。

- *1* グラフィックスカードを本パソコンに取り付けます ( …▶ 『ハードウェアガイ ド』参照)。
- *2* 取り付けたグラフィックスカードに、ディスプレイを接続します。 接続方法については、ディスプレイとグラフィックスカードのマニュアルをご覧くださ い。
- *3* ディスプレイの電源ケーブルを接続します。 接続方法については、ディスプレイのマニュアルをご覧ください。
- *4* 本パソコンの電源を入れます。
- *5* Administrators グループのメンバーとしてログオンします。 グラフィックスカードが自動的に検出され、ディスプレイドライバがインストールされ ます。Windows にあらかじめ登録されていないグラフィックスカードの場合は、メッ セージに従ってグラフィックスカードに添付されているディスプレイドライバをイン ストールします。
- *6* 「マイコンピュータ」アイコンを右クリックし、「プロパティ」をクリックしま す。

「システムのプロパティ」ダイアログボックスが表示されます。

- *7* 「ハードウェア」タブをクリックし、「デバイスマネージャ」をクリックします。 「デバイスマネージャ」ダイアログボックスが表示されます。
- *8* 「ディスプレイアダプタ」をダブルクリックし、取り付けたグラフィックスカー ドが表示されていることを確認します。
- *9* すべてのダイアログボックスを閉じます。

### ■ マルチモニタ機能を設定する

続いて、次の操作を行いマルチモニタ機能を有効にしてください。

- デスクトップで右クリックし、「プロパティ」をクリックします。 「画面のプロパティ」ダイアログボックスが表示されます。
- 「設定」タブをクリックします。
- 「2」のディスプレイをクリックします。
- 「Windows デスクトップをこのモニタ上で移動できるようにする」をチェック します。
- 接続したディスプレイの解像度と色数を設定します。
- 「適用」をクリックし、「OK」をクリックします。

## <span id="page-31-0"></span>3 省電力

省電力について説明します。ご購入時、本パソコンは ACPI(Advanced Configuration and Power Interface) モードに設定されています。

ここでは、ACPIモードに関する留意事項と、スタンバイモードの変更方法( \*▶ [P.36](#page-35-0)) を説明します。

## <span id="page-31-1"></span>スタンバイと休止状態

「スタンバイ」または「休止状態」を使用することにより、Windows を終了することなく節電 することができます。

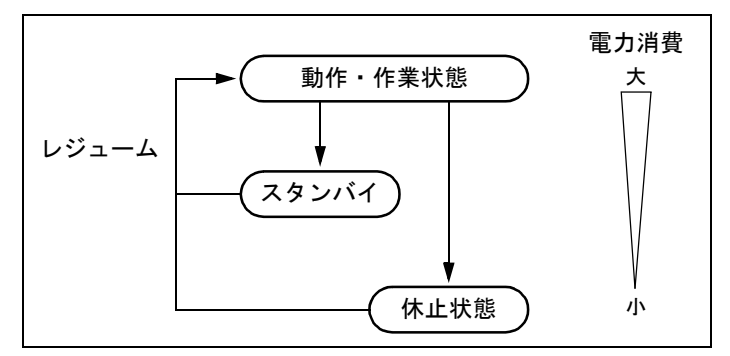

● スタンバイ

実行中のプログラムやデータを、システム RAM(メモリ)に保持してパソコンの動作を一 時停止させます。スタンバイ中は、電源ランプまたはスリープランプがオレンジ色に点灯 します(…→『ハードウェアガイド』参照)。「休止状態」よりも短い時間で、一時停止や再 開(レジューム)を行うことができます。スタンバイ中は、わずかに電力を消費していて、 電源は AC 電源から供給されます。

● 休止状態

実行中のプログラムやデータを、ハードディスクに書き込んで保存し、パソコン本体の電 源を切ります。電源を自動的に切るため、「スタンバイ」よりも一時停止/再開(レジュー ム)にかかる時間が長くなります。なお、休止状態に入るようにするには、「電源オプショ ンのプロパティ」ダイアログボックスで設定する必要があります ( ●▶ [P.37](#page-36-0))。

### ■ 留意事項

- パソコンをお使いの状況によっては、スタンバイや休止状態、レジュームに時間がかかる 場合があります。
- スタンバイまたは休止状態にしたあと、すぐにレジュームしないでください。必ず、10 秒 以上たってからレジュームするようにしてください。
- 電源スイッチなどで本パソコンをスタンバイにしても、まれにすぐにレジュームすること があります。その場合には、いったんマウスを動かしてから、再びスタンバイにしてくだ さい。
- 接続している周辺機器のドライバが正しくインストールされていない場合、スタンバイや 休止状態にならないことがあります。
- スタンバイ時/休止状態移行時/レジューム時に、一時的に画面が乱れる場合があります。
- 次の状態でスタンバイ状態に移行させると、スタンバイ状態および休止状態にならない/ スタンバイ状態および休止状態からレジュームしない/レジューム後に正常に動作しない /データが消失する問題が発生することがあります。
	- ・OS の起動処理中または終了処理中
	- ・パソコンが何か処理をしている最中(プリンタ出力中など)、および処理完了直後
	- ・ファイルアクセス中(フロッピーディスク、ハードディスク、CD-ROM ドライブや光磁 気ディスクドライブのアクセスランプが点灯中)
	- ・モデムやネットワークの通信中
	- ・オートラン CD-ROM(セットすると自動で始まる CD-ROM)を使用中
	- ・ビデオ CD や DVD-VIDEO などを再生中
	- ・音楽 CD やゲームソフトなどのサウンドを再生中
	- ・サウンドや動画の再生中(MIDI/WAVE/AVI/MPEG/DAT 形式のファイルの再生中や音楽 CD の再生中)
	- ・CD-R や CD-RW に書き込みまたは書き換え中
	- ・ドライバのインストールが必要な周辺機器を接続しているが、ドライバのインストール が終了していないとき
	- ・ネットワーク環境で TCP/IP プロトコル以外のプロトコルを使用中
	- ・マウスの操作中
	- ・ACPI に対応していないオプション(拡張カード、周辺機器)を増設している場合
- BIOS セットアップの省電力メニューの設定は、一部を除いて無効となります。各設定の詳 細は、『ハードウェアガイド』をご覧ください。
- オプションがACPIに対応している必要があります。ACPIに対応していないオプションを接 続すると、オプションが使用できなくなる、またはスタンバイモードからレジュームでき なくなる場合があります。事前にオプションが ACPI モードに対応しているかどうかをオプ ションのメーカーに確認してください。 なお、最新ドライバに変更することで ACPI に対応できるオプションもあります。詳細はオ プションのメーカーに確認してください。
- PCI 拡張カードを増設する場合は、その拡張カードおよびドライバが「IRQ シェアリング(割 り込みの共有)」をサポートしている必要があります。増設する PCI カードが IRQ シェアリ ングをサポートしているかどうかは、各 PCI カードメーカーに確認してください。
- ネットワーク環境によっては、省電力機能を使用できない場合があります。
- CD-ROM読み込み中にスタンバイや休止状態に移行すると、レジューム時にエラーメッセー ジが表示される場合があります。この場合は、【Enter】キーを押してください。
- コマンドプロンプトを全画面表示で使用しているときにスタンバイ状態に移行すると、ス タンバイ状態から復帰したときにコマンドプロンプトの全画面表示が解除されていること や、画面が乱れて表示されることがあります。 この場合、タスクバーの「コマンドプロンプト」部分をクリックすると、コマンドプロン プトの全画面表示に戻ります。また、【Alt】+【Enter】キーを押すと、コマンドプロンプ トの全画面表示が解除され、画面の乱れがなくなります。
- OpenGL を使用したスクリーンセーバーが起動しているときには、スタンバイ状態およびシ ステム休止状態への移行はできません。
- ハードディスクに必要な空き容量がない場合、スタンバイ状態および休止状態は使用でき ません。
- ネットワーク環境で LAN 着信によるレジューム (Wakeup on LAN 機能) を使用すると、ホ ストコンピュータもしくは他のコンピュータからのアクセスにより、スタンバイまたは休 止状態のコンピュータがレジュームする可能性があります。次の手順でタイマ値を設定す ることをお勧めします。なお設定値が 20 分より短いと、本パソコンがレジュームしてしま うことがあります。20 分以上の値に設定してください。
	- 1.「コントロールパネル」ウィンドウの「電源オプション」アイコンをダブルクリックし ます。

「電源オプションのプロパティ」ダイアログボックスが表示されます。

- 2.「電源設定」タブの「システムスタンバイ」および「システム休止状態」を「20 分後」 以上に設定します。
- TCP/IPの設定でDHCPが有効の場合、スタンバイ時にDHCPサーバから割り当てられたIPア ドレスのリース期限が切れたとき、パソコン本体がレジュームすることがあります。 この場合は、DHCP サーバの IP アドレスのリース期間を延長するか、または DHCP の使用 を中止し固定 IP をご使用ください。
- プリンタなどの周辺装置を接続した状態で休止状態にすると、レジューム時に周辺装置の 情報が初期化されるため、中断する前の作業状態に戻らないことがあります。
- スタンバイ状態または休止状態へ移行させる時は、電源スイッチや「スタート」ボタン→ 「シャットダウン」の順にクリックし、「スタンバイ」または「休止状態」を選択して強制 的にスタンバイ状態にさせず、「電源設定」タブの「システムスタンバイ」または「システ ム休止状態」で移行するまでのアイドル時間(たとえば「30 分後」)を設定することをお勧 めします。これにより、ファイルアクセス中や通信中などにスタンバイ状態および休止状 態への移行を回避できます。
- スタンバイ状態へ移行する際、「デバイスのドライバが原因でスタンバイ状態に入れませ ん。アプリケーションをすべて閉じてから、もう一度やり直してください。問題が解決し ない場合は、そのドライバを更新することをお勧めします。」の警告ダイアログボックスが 表示されて、スタンバイ状態へ移行できない場合があります。これは、プログラムが動作 中でスタンバイに入れない状態を示します。スタンバイ状態へ移行させるためには、動作 中のプログラムを終了させてください。
- ネットワーク環境下で省電力機能を使用する場合、次の条件下では、使用するプロトコル やアプリケーションによっては、不具合(スタンバイおよび休止状態からの復帰時に正常 に通信できないなど)が発生することがあります。
	- ・TCP/IP プロトコル以外のプロトコルを使用している場合
	- ・ネットワーク環境で通信中に、手動(電源スイッチを押す、「スタート」ボタン→「シャッ トダウン」の順にクリックし、「スタンバイ」を選択する、などの操作)によりスタンバ イおよび休止状態に移行した場合
	- ・ネットワーク上でファイルの共有を設定し、手動(電源スイッチを押す、「スタート」ボ タン→「シャットダウン」の順にクリックし、「スタンバイ」または「休止状態」を選択 するなどの操作)によりスタンバイ状態へ移行したときに、次のメッセージが表示され て「はい」をクリックした場合
		- 「このコンピュータに接続しているユーザーが次のファイルを開いています。 xxxxx(\\yyyyy)

このまま続けるとファイルを閉じますが、ファイルを開いているユーザーはデータを 失うかも知れません。続けますか?」

- ●「電源オプションのプロパティ」ダイアログボックスにある「モニタの電源を切る」、「ハー ドディスクの電源を切る」の設定はネットワークに影響しません。
- [SL7e] でマルチモニタをお使いの場合は、省電力機能は使用できません。
- [ML7] の場合、お使いのディスプレイによってはレジューム時に画面が表示されないこと があります。この場合、キーボードから入力するか、マウスを動かすと表示されます。
- [ML7] の場合、高度 (ACPI S3) のスタンバイ状熊からレジュームすると、画面が表示さ れないことがあります。この場合、キーボードから入力するか、マウスを動かすと表示さ れます。

## <span id="page-34-0"></span>スタンバイ状態または休止状態からのレジューム

### ■ スタンバイ状態および休止状態からのレジューム条件

ACPI モードの標準(ACPI S1) /高度 (ACPI S3)のスタンバイ状熊および休止状熊から、次 の表で○になっているレジューム要因で通常の状態にレジュームさせることができます。

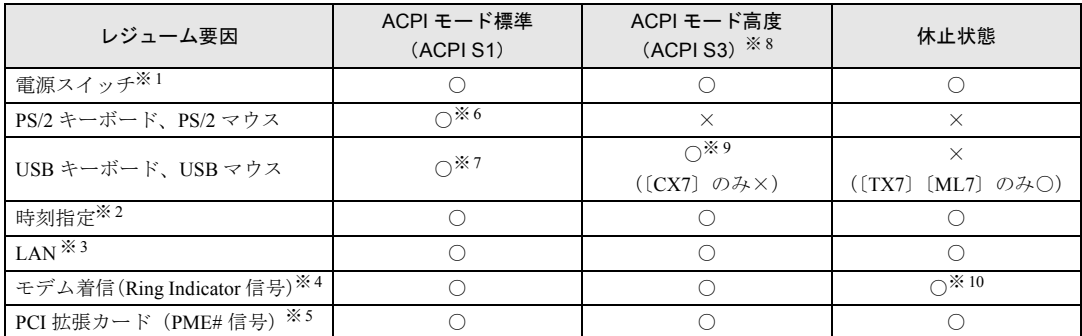

- ※1:「コントロールパネル」ウィンドウー「電源オプション」ー「詳細」タブの「電源ボタン」の「コンピュータの電 源ボタンを押したとき」を「電源オフ」に設定した場合でも、電源スイッチを押すとスタンバイ状態からレジュー ムします。
- ※ 2:「タスク」を使用した場合
- ※ 3:「デバイスマネージャ」-「ネットワークアダプタ」の LAN コントローラのプロパティの「電源の管理」タブの次 の項目をチェックする必要があります。 ・「このデバイスで、コンピュータのスタンバイ状態を元に戻すことができるようにする」
	- ・「電源の節約のために、コンピュータでこのデバイスの電源をオフにできるようにする」
- ※ 4:通信ソフトを起動し、着信待ち状態にしておく必要があります。
- ※ 5:PME# 信号をサポートした PCI 拡張カード(PCI Revision 2.2 規格に準拠)を搭載した場合
- ※ 6:「デバイスマネージャ」-「キーボード」または「マウスとそのほかのポインティングデバイス」の PS/2 キーボー ドまたは PS/2 マウスのプロパティの「電源の管理」タブで次の項目をチェックする必要があります。 ・「このデバイスで、コンピュータのスタンバイ状態を元に戻すことができるようにする」 ただし、「電源の管理」タブが表示されない場合があります。その場合は、設定できません。 また〔ML7〕の場合、PS/2 キーボードまたは PS/2 マウスのどちらか一方でも下記の設定を有効にした場合、PS/ 2 キーボード、PS/2 マウスのどちらでもスタンバイ状態から復帰するようになります。
- ※ 7:「デバイスマネージャ」-「キーボード」または「マウスとそのほかのポインティングデバイス」の USB キーボー ドまたは USB マウスのプロパティの「電源の管理」タブで次の項目をチェックする必要があります。 ・「このデバイスで、コンピュータのスタンバイ状態を元に戻すことができるようにする」
- ※ 8:IDE-RAID モデルは、ACPI S3 は使用できません。
- ※ 9:〔SL7e〕の場合、BIOS セットアップで次の通り設定する必要があります。 「省電力」- 「ACPI 設定」- 「スタンバイモード」: 高度 「省電力」- 「ACPI 設定」- 「USB デバイスによるウェイクアップ」:使用する また、「デバイスマネージャ」-「キーボード」または「マウスとそのほかのポインティングデバイス」の USB キーボードまたは USB マウスのプロパティの「電源の管理」タブで次の項目をチェックする必要があります。 ・「このデバイスで、コンピュータのスタンバイ状態を元に戻すことができるようにする」
- ※ 10: [CL7s] の場合、BIOS セットアップでの設定が必要となります ( ▶ 『ハードウェアガイド』参照)。

## <span id="page-35-0"></span>ACPI のスタンバイモードを設定する

ACPI のスタンバイモードには、次の 2 種類があります。

- 標準 (ACPI S1) … CPU の動作を停止します。
- 高度 (ACPI S3) …メモリ以外の装置の動作を停止します。標準 (ACPI S1) と比較し、省 電力に優れる一方で通常の状態への復帰には時間がかかります。

ご購入時には、高度(ACPI S3)に設定されています(IDE-RAID モデルを除く)。標準(ACPI S1)に設定する方法は、次のとおりです。

### $P$  POINT

- ▶ 増設する周辺機器はすべて高度 (ACPI S3) に対応している必要があります。 対応していない周辺機器を接続する場合は、標準(ACPI S1)に切り替えてお使いく ださい。
- ▶ IDE-RAIDモデルは高度(ACPI S3)に対応していません。標準(ACPI S1)でお使いください。
- *1* BIOS セットアップで、スタンバイモードを標準(ACPI S1)に設定します。 〔TX7〕〔ML7〕

「Power」 - 「ACPI S3」: Disabled

〔SL7e〕〔SL7〕〔CL7〕

「省電力」- 「ACPI 設定」- 「スタンバイモード」:標準

 $[CL7s]$ 

「詳細」-「省電力設定」-「ACPI 設定」:標準

〔CX7〕

「省電力」-「スタンバイモード(ACPI)」:標準

### $P$  POINT

- ▶ 上記操作を行うと、電源管理の設定がご購入時の状態に戻ります。設定を変更していた場 合は、「コントロールパネル」ウィンドウの「電源オプション」で、再設定してください。
- ▶ [SL7] [CL7] をお使いの場合、増設するグラフィックスカードによっては、マルチモニ タ使用時に、BIOS セットアップの「省電力」ー「ACPI 設定」ー「ディスプレイアダプタ の初期化」-「使用する」に設定していると、スタンバイ状態から復帰できなくなること があります。その場合は、「使用しない」に設定してください。
- ▶ 〔CX7〕の場合、BIOS セットアップの「省電力」-「スタンバイモード(ACPI)」を「高 度」に設定している場合は、BIOS セットアップの「PnP/PCI」-「ディスプレイアダプタ の初期化」を「使用する」に設定してお使いください。
- ▶ 〔SL7〕〔CL7〕の場合、BIOS セットアップの「省電力」-「ACPI 設定」-「スタンバイ モード」を「高度」に設定している場合は、BIOS セットアップの「省電力」-「ACPI 設 定」-「ディスプレイアダプタの初期化」を「使用する」に設定してお使いください。
### 省電力の設定

#### ■「電源オプションのプロパティ」での設定

Windows の「コントロールパネル」ウィンドウの「電源オプション」で、本パソコンの電源を 管理することができます。

また、「コントロールパネル」ウィンドウに「電源オプション」アイコンがない場合は、「すべ てのコントロールパネルのオプションを表示する。」をクリックしてください。

#### ■ 設定を変更する

#### □「電源設定」タブ

本パソコンの電源を入れた状態で一定時間使用しなかった場合に、省電力機能が働くまでの時 間を設定します。

スタンバイするまでの時間は「システムスタンバイ」で設定してください。

「休止状態」タブで休止状態を選択した場合、休止状態までの時間は「システム休止状態」で 設定してください。

#### □「詳細」タブ

電源スイッチを押したときの、パソコン本体の動作状態を設定します(ご購入時には、電源を 切るように設定されています)。

次のように設定できます。

- 電源スイッチを押したときの状態:「コンピュータの電源ボタンを押したとき」
- スタンバイからレジュームするときにパスワードの入力を求めるメッセージを表示させ る:「スタンバイ状態から回復するときにパスワードの入力を求める」

#### □「休止状態」タブ

本パソコンを一時停止するときに、メモリ内のデータなどの保存先をハードディスクに変更す るかどうかを設定します。

「休止状態」タブの「休止状態をサポートする」をクリックして にすると、「詳細」タブの 「電源ボタン」の各項目で「休止状態」が選択できるようになります。

## 4 仮想メモリを設定する

#### ここでは、仮想メモリ(ページングファイル)の設定方法を説明します。

仮想メモリの設定を行うには、仮想メモリの「最大サイズ」分の空き容量がハードディスクに 必要です。本体搭載メモリ容量が大きい場合などに、選択したドライブに十分な空き容量がな いときは、別のドライブに設定を行ってください。

仮想メモリの推奨値は、次のとおりです。 初期サイズ:本体搭載メモリの 1.5 倍

最大サイズ:初期サイズの 2 倍

ただし、ブートパーティション以外に設定する場合、あるいはページングファイルサイズが小 さい場合などは、メモリダンプをファイルにできなくなります。ダンプファイルを取得する場 合は、システムドライブに最低でも物理メモリ+ 1MB(仮想メモリの容量は含まず)の容量 が必要です。

- *1* Administrator グループのメンバーとしてログオンします。
- *2* 「マイコンピュータ」アイコンを右クリックし、「プロパティ」をクリックしま す。 「システムのプロパティ」ダイアログボックスが表示されます。
- *3* 「詳細」タブをクリックし、「パフォーマンスオプション」をクリックします。 「パフォーマンスオプション」ダイアログボックスが表示されます。
- *4* 「仮想メモリ」の「変更」をクリックします。 「仮想メモリ」ダイアログボックスが表示されます。
- *5* ページングファイルが保存されているドライブを変更する場合は、「ドライブ」 の一覧で変更するドライブをクリックします。 システムドライブに十分な空き容量がある場合は、ドライブの変更は必要ありません。
- *6* 「選択したドライブのページングファイルのサイズ」の「初期サイズ」または 「最大サイズ」を適切な値に変更します。
- *7* 「設定」をクリックし、「OK」をクリックします。
- *8* 本パソコンを再起動します。

## <span id="page-38-0"></span>5 ファイルシステムを変換する

本パソコンのハードディスク上のシステムドライブは、FAT32 ファイルシステムで フォーマットされています。

FAT32 から NTFS に変換することで、セキュリティや信頼性を強化できます。 ファイルシステムを NTFS に変換する方法は、次のとおりです。

#### $P$  POINT

▶ NTFS に変換した場合、Windows NT 4.0、Windows 2000 以外のオペレーティングシステム からは、そのパーティションのファイルにアクセスできなくなります。

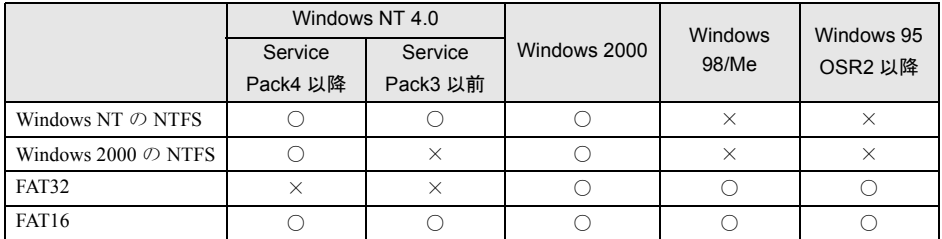

- ▶ すでに作成されているショートカットから、アプリケーションが起動できなくなる場合が あります。このときは、ショートカットを削除し、再度作成してください。
- *1* Administrators グループのメンバーとしてログオンします。
- *2* 「スタート」ボタン→「プログラム」→「アクセサリ」→「コマンドプロンプ ト」の順にクリックします。

「コマンドプロンプト」ウィンドウが表示されます。

#### *3* 次のように入力し、【Enter】キーを押します。

convert n: /fs:ntfs /v

(n には、ファイルシステムを変換するドライブ名を指定します) ブートパーティションを変換する場合は、次のメッセージが表示されます(ブートパー ティションが C ドライブの場合)。

「ファイルシステムの種類は FAT32 です。

CONVERT で C: ドライブへの排他的アクセスを実行できないため、現時点では変換 できません。次回のシステム再起動時にドライブの変換をスケジュールしますか (Y/  $N$ )?

#### *4* 【Y】キーを押し、【Enter】キーを押したあと、Windows を再起動します。 このとき、Windows は 2 回再起動します。

Memo

## 第 3 章

3

## <span id="page-40-0"></span>リカバリと再インストール

本パソコンをご購入時の状態に戻す「リカバリ」 とソフトウェアの「再インストール」について 説明しています。

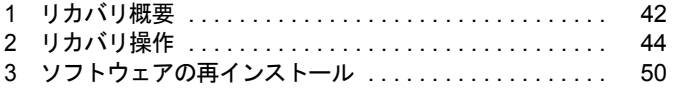

## <span id="page-41-0"></span>1 リカバリ概要

Windows が起動しないなどの問題が発生した場合、またはハードディスクの領域を 変更したい場合は、リカバリを行います。

### リカバリの概要

リカバリとは、「リカバリ CD-ROM」と「リカバリ CD-ROM 起動ディスク」(外付け CD-ROM ドライブをお使いの場合)を使用して、OS、ドライバなどのプレインストールソフトウェア をご購入時の状態(「[プレインストール仕様の確認」](#page-13-0)(·▶ [P.14](#page-13-0)))に戻す操作です。

リカバリは、大きく 2 種類に分かれます。

- ご購入時の状態に戻す 現在のハードディスクの領域設定はそのままで、C ドライブをご購入時の状態に戻します。
- 領域を設定したあと、ご購入時の状態に戻す ハードディスクの領域を設定したあと、ご購入時の状態に戻します。 現在のハードディスク領域を変更したいとき、またはハードディスクを増設したときには、 領域設定が必要になります。

### リカバリの手順

リカバリは次の手順で行います。

#### ■ ご購入時の状態に戻す場合

ハードディスクの領域設定は現在お使いの状態のまま、C ドライブのみをリカバリします。

- **1** リカバリ前の準備 ( ▶ [P.44](#page-43-1))
- *2* リカバリ方法(ご購入時の状態に戻す) 内蔵 CD-ROM ドライブをお使いの場合 ( •▶ [P.44](#page-43-2)) 外付け CD-ROM ドライブをお使いの場合 (…▶ [P.45](#page-44-0))
- **3** リカバリ終了後 ( ·▶ [P.49](#page-48-0))

#### ■ 領域を設定したあと、ご購入時の状態に戻す場合

リカバリ中に画面上で確認しながら、ハードディスクの領域を再設定します。 100MB 単位で 2 区画まで設定できます。

- **1** リカバリ前の準備 ( •▶ [P.44](#page-43-1))
- *2* リカバリ方法(領域を設定したあと、ご購入時の状態に戻す) 内蔵 CD-ROM ドライブをお使いの場合 (…▶ [P.46](#page-45-0)) 外付け CD-ROM ドライブをお使いの場合 ( •▶ [P.47](#page-46-0))
- **3** リカバリ終了後 ( •▶ [P.49](#page-48-0))

### <span id="page-42-0"></span>留意事項

- リカバリやハードディスクの領域の変更を行うと、Cドライブのファイルはすべて削除され ます。必要に応じて事前にバックアップを行ってください。
- ●「ご購入時の状態に戻す(推奨)」以外を選択してリカバリを行った場合、D ドライブが領域 設定されます。リカバリ前に必要なデータを必ずバックアップしてください。
- リカバリを行うと、CドライブはFAT32に設定されます。CドライブをNTFSに変換していた 場合は、リカバリ後再度 NTFS に変換してください ( ●▶ [P.39](#page-38-0))。
- 周辺機器を取り付けている場合は、それらをいったん取り外し、ご購入時の状態に戻して ください。
- リカバリを終えてセットアップが終了するまで、LAN ケーブルを接続しないでください。 LAN ケーブルを接続してセットアップを行うと、エラーメッセージが表示されることがあ ります。
- カスタムメイドオプションのアプリケーションはリカバリされません。
- CD-ROM ドライブなしモデルをお使いの方は、リカバリには SCSI カードを増設し、外付け の CD-ROM ドライブを接続する必要があります。あらかじめご用意ください。

## <span id="page-43-0"></span>2 リカバリ操作

本パソコンをご購入時の状態に戻す「リカバリ」の方法を説明します。

#### $P$ POINT

▶ リカバリに関する留意事項 ( ●▶ [P.43](#page-42-0)) をよくお読みのうえ、リカバリを行ってください。

### <span id="page-43-1"></span>リカバリ前の準備

リカバリを実行する前に、次の操作を行ってください。

#### ■ 外付け CD-ROM ドライブをお使いの場合

- 1 リカバリ CD-ROM 起動ディスクの準備を行います( ·▶ [P.12](#page-11-0))。
- *2* 本パソコンに CD-ROM ドライブを接続します。

#### ■ BIOS 設定について

BIOS の設定をご購入時の設定に戻します( ·▶『ハードウェアガイド』参照)。

#### $P$  POINT

- ▶ BIOSセットアップの設定をご購入時と異なる設定にしていると、インストール時にエラー メッセージが表示されることがあります。
- ▶ [TX7]のカスタムメイドオプションでスマートカードリーダ/ライタを選択している場 合、BIOS セットアップで次の項目を設定してください。 「Advanced」-「Peripheral Configuration」-「Serial2」:Disabled

## リカバリ方法(ご購入時の状態に戻す)

本パソコンをご購入時の状態に戻します。ハードディスクの領域は変更されません。

#### $P$  POINT

▶ リカバリを行うと、C ドライブのファイルはすべて削除されます。ご注意ください。

#### <span id="page-43-2"></span>■ 内蔵 CD-ROM ドライブをお使いの場合

次のものを用意してください。

- ●「リカバリ CD-ROM 1/3」「リカバリ CD-ROM 2/3」
	- *1* 「リカバリ CD-ROM 1/3」をセットします。
	- *2* 本パソコンを再起動します。
- *3* 「FUJITSU」ロゴの下に文字が表示されたら、すぐに【F12】キーを押し続けます。 メニューが表示されます。
- *4* CD-ROM ドライブを選択し、【Enter】キーを押します。 「リカバリ CD-ROM」画面が表示されます。
- *5* 【Page Up】【Page Down】キーで説明をスクロールして内容を確認し、【Y】 キーを押します。
- *6* 「ご購入時の状態に戻す(推奨)」が反転表示されていることを確認して【Enter】 キーを押します。 確認の画面が表示されます。

#### $P$  POINT

- ▶ ハードディスクの領域を設定し直してリカバリしたい場合は、「領域を設定したあと、ご購 入時の状態に戻す」を選択してください。画面を見ながら区画を任意に設定し、リカバリ できます( [P.46](#page-45-1))。
- *7* 【Y】キーを押します。

しばらくすると「NORTON Ghost™」の画面が表示され、ファイルのコピーが始まりま す。「Insert next media and press enter to continue...」と表示されたら、「リカバリ CD-ROM 2/3」をセットし、しばらくしてから【Enter】キーを押します。 リカバリが終了すると「復元作業が正常に終了しました。」と表示されます。

- *8* CD-ROM を取り出してから、本パソコンの電源を切ります。
- **9** 以降、「リカバリ終了後」を参照して操作を行ってください( ●▶ [P.49](#page-48-0))。

#### <span id="page-44-0"></span>■ 外付け CD-ROM ドライブをお使いの場合

次のものを用意してください。

- ●「リカバリ CD-ROM 1/3」「リカバリ CD-ROM 2/3」
- 準備した「リカバリ CD-ROM 起動ディスク」 ( … ▶ [P.12](#page-11-0))
	- *1* 「リカバリ CD-ROM 1/3」と「リカバリ CD-ROM 起動ディスク」をセットします。
	- *2* 本パソコンを再起動します。
	- *3* 【Page Up】【Page Down】キーで説明をスクロールして内容を確認し、【Y】 キーを押します。
- *4* 「ご購入時の状態に戻す(推奨)」が反転表示されていることを確認して【Enter】 キーを押します。 確認の画面が表示されます。

#### $P$  POINT

▶ ハードディスクの領域を設定し直してリカバリしたい場合は、「領域を設定したあと、ご購 入時の状態に戻す」を選択してください。画面を見ながら区画を任意に設定し、リカバリ できます( [P.46](#page-45-1))。

#### *5* 【Y】キーを押します。

しばらくすると「NORTON Ghost™」の画面が表示され、ファイルのコピーが始まりま す。「Insert next media and press enter to continue...」と表示されたら、「リカバリ CD-ROM 2/3」をセットし、しばらくしてから【Enter】キーを押します。 リカバリが終了すると「復元作業が正常に終了しました。」と表示されます。

- *6* フロッピーディスクとCD-ROMを取り出してから、本パソコンの電源を切りま す。
- **7** 以降、「リカバリ終了後」を参照して操作を行ってください( •▶ [P.49](#page-48-0))。

## <span id="page-45-1"></span>リカバリ方法(領域を設定したあと、ご購入時の状態に戻す)

ハードディスクの領域を設定したあと、ご購入時の状態に戻します。 リカバリ中に画面で確認しながら、100MB 単位で 2 区画までの領域を設定できます。

#### $P$  POINT

▶ ハードディスクの領域の設定を行うと、CドライブおよびDドライブのファイルはすべて削 除されます。ご注意ください。

#### <span id="page-45-0"></span>■ 内蔵 CD-ROM ドライブをお使いの場合

次のものを用意してください。

- ●「リカバリ CD-ROM 1/3」「リカバリ CD-ROM 2/3」
	- *1* 「リカバリ CD-ROM 1/3」をセットします。
	- *2* 本パソコンを再起動します。
	- *3* 「FUJITSU」ロゴの下に文字が表示されたら、すぐに【F12】キーを押し続けます。 メニューが表示されます。
	- *4* CD-ROM ドライブを選択し、【Enter】キーを押します。 「リカバリ CD-ROM」画面が表示されます。
	- *5* 【Page Up】【Page Down】キーで説明をスクロールして内容を確認し、【Y】 キーを押します。
	- *6* 「領域を設定したあと、ご購入時の状態に戻す」を選択し、【Enter】キーを押 します。 領域の設定方法により、ここからの操作は異なります。

*7* 領域の設定方法により、次の操作のどちらかを行ってください。

#### 1%重要

- ▶ 領域を変更すると、ハードディスク内のすべてのデータが失われます。
- ・「領域を任意に設定して戻す」を選択し、【Enter】キーを押します。
	- C ドライブの容量を任意に設定してください。【←】【→】キーを押すと、100MB 単位 で、領域を設定できます。

その他の設定については、次を参考にしてください。

- ・ハードディスクを 1 つの区画として設定する ハードディスク全体をCドライブとして設定するかどうか切り替えることができ ます。
- 切り替えるには【P】キーを押し、項目のチェックマークを確認します。 領域を設定したら、【Enter】キーを押します。
- ・「領域をご購入時の状態にして戻す」を選択し、【Enter】キーを押します。 ハードディスク内の領域が、ご購入時の設定となります。
- *8* 【Y】キーを押します。 領域の設定が行われ、再起動メッセージが表示されます。
- *9* 【Enter】キーを押します。 本パソコンが再起動します。 「FUJITSU」ロゴの下に文字が表示されたら、すぐに【F12】キーを押し続けます。
- *10* CD-ROM ドライブを選択し、【Enter】キーを押します。 C ドライブをフォーマットしたあと、ファイルのコピーが始まります。
- *11* 「Insert next media and press enter to continue...」と表示されたら、「リカバリ CD-ROM 2/3」をセットし、しばらくしてから【Enter】キーを押します。 ファイルのコピーが終了すると、「復元作業が正常に終了しました。」と表示されます。
- *12* CD-ROM を取り出してから、本パソコンの電源を切ります。
- **13** 以降、「リカバリ終了後」を参照して操作を行ってください( •▶ [P.49](#page-48-0))。

#### <span id="page-46-0"></span>■ 外付け CD-ROM ドライブをお使いの場合

次のものを用意してください。

- z「リカバリ CD-ROM 1/3」「リカバリ CD-ROM 2/3」
- 準備した「リカバリ CD-ROM 起動ディスク」 ( ·• ▶ [P.12](#page-11-0))
	- *1* 「リカバリ CD-ROM 1/3」と「リカバリ CD-ROM 起動ディスク」をセットします。
	- *2* 本パソコンを再起動します。
	- *3* 【Page Up】【Page Down】キーで説明をスクロールして内容を確認し、【Y】 キーを押します。

*4* 「領域を設定したあと、ご購入時の状態に戻す」を選択し、【Enter】キーを押 します。

領域の設定方法により、ここからの操作は異なります。

*5* 領域の設定方法により、次の操作のどちらかを行ってください。

#### 8重要

▶ 領域を変更すると、ハードディスク内のすべてのデータが失われます。

・「領域を任意に設定して戻す」を選択し、【Enter】キーを押します。 C ドライブの容量を任意に設定してください。【←】【→】キーを押すと、100MB 単位 で、領域を設定できます。

その他の設定については、次を参考にしてください。

・ハードディスクを 1 つの区画として設定する

ハードディスク全体をCドライブとして設定するかどうか切り替えることができ ます。

切り替えるには【P】キーを押し、項目のチェックマークを確認します。 領域を設定したら、【Enter】キーを押します。

・「領域をご購入時の状態にして戻す」を選択し、【Enter】キーを押します。 ハードディスク内の領域が、ご購入時の設定となります。

- *6* 【Y】キーを押します。 領域の設定が行われ、再起動メッセージが表示されます。
- *7* 【Enter】キーを押します。 本パソコンが再起動します。 C ドライブがフォーマットされたあと、ファイルのコピーが始まります。
- *8* 「Insert next media and press enter to continue...」と表示されたら、「リカバリ CD-ROM 2/3」をセットし、しばらくしてから【Enter】キーを押します。 ファイルのコピーが終了すると、「復元作業が正常に終了しました。」と表示されます。
- *9* フロッピーディスクとCD-ROMを取り出してから、本パソコンの電源を切りま す。
- **10** 以降、「リカバリ終了後」を参照して操作を行ってください( ●▶[P.49](#page-48-0))。

### <span id="page-48-0"></span>リカバリ終了後

本パソコンの電源を切ったあと、以下の操作を行ってください。

- *1* 周辺機器が取り付けられている場合は、すべて取り外します(カスタムメイド オプションを除く)。
- *2* 本パソコンの電源を入れます。
- 3 以降、第1章を参照して Windows のセットアップを行ってください( ·● [P.8](#page-7-0))。

標準の LAN をお使いの方は、以上でリカバリは終了です。 セキュリティLAN を搭載している場合は、「FMV-1803S セキュリティ対応 LAN Driver CD-ROM」 の「Readme.txt」をご覧になり、セキュリティLAN および Packet Protect の設定を行ってください。 〔TX7〕をお使いの場合は、リカバリ CD-ROM の「\Pktpt\Pktpt.pdf」をご覧ください。

セットアップ後、必要に応じてソフトウェアをアンインストールしてください(…▶[P.23](#page-22-0))。 また、必要に応じてドライバ、添付アプリケーションまたはカスタムメイドオプションのアプ リケーションをインストールします。

## <span id="page-49-0"></span>3 ソフトウェアの再インストール

一部のドライバおよびアプリケーションの再インストール方法を説明します。

#### 1%重要

▶ 添付の「ドライバーズ CD」には、機種によっては使用できないソフトウェアも含まれてい ます。本書を参照し、正しいソフトウェアを使用してください。誤ったソフトウェアをイ ンストールした場合、本パソコンが正しく動作しなくなり、リカバリが必要となることが あります。 なお、「ドライバーズ CD」の「Indexcd.htm」もご覧ください。

## <span id="page-49-1"></span>ドライバの再インストール

リカバリ後、ドライバを再インストールする必要はありません。何らかの理由でドライバの再 インストールが必要な場合のみ、必要なドライバを再インストールしてください。 ドライバのインストールは、それぞれのドライバのインストール手順をご覧ください。 インストール手順は次の表の場所にあります。

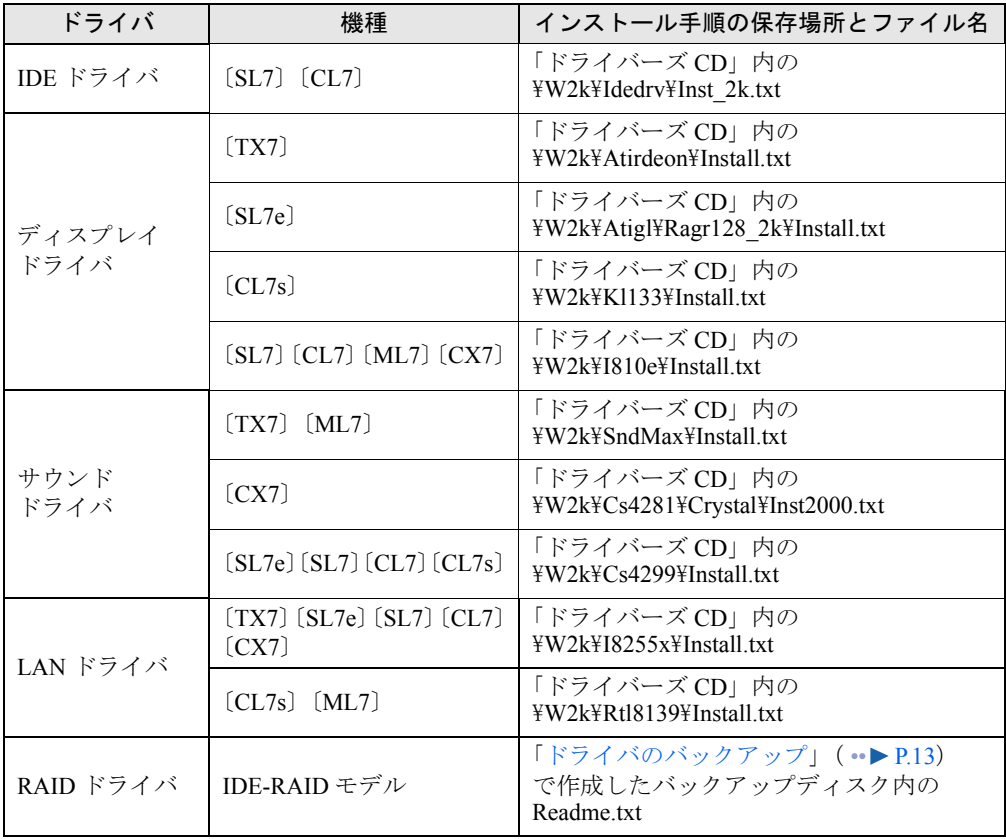

この表以外のドライバについては、「ドライバーズ CD」内の「Indexcd.htm」で該当するドラ イバのフォルダ名称を確認し、フォルダ内の「Readme.txt」または「Install.txt」をご覧ください。

## プレインストールソフトの再インストール

ここでは、ご購入時にインストールされているソフトウェアのインストール方法について記述 しています。アンインストールしたソフトウェアを再度インストールする場合のみ、次の方法 でインストールしてください。

#### $P$  POINT

▶ カスタムメイドオプションのアプリケーションをインストールする方法は、各アプリケー ションのマニュアルをご覧ください。

■ Windows 2000 Service Pack1 のインストール

- *1* Administrators グループのメンバーとしてログオンします。
- *2* 「スタート」ボタン→「ファイル名を指定して実行」の順にクリックします。
- *3* 「名前」に次のように入力し、「OK」をクリックします。 c:¥support¥sp¥sp1network.exe
- *4* 「使用許諾」を読み、「同意します」をクリックし、「インストール」をクリッ クします。

このあとは、メッセージに従ってインストールを完了してください。

#### $P$ POINT

▶ Windows 2000 のバージョン情報は、次の手順で見ることができます。 1. 「マイコンピュータ」アイコンをダブルクリックします。 2. 「ヘルプ」メニュー→「バージョン情報」の順にクリックします。

■ Windows 環境調査ツール(FM Advisor)のインストール

- *1* Administrators グループのメンバーとしてログオンします。
- *2* 「ドライバーズ CD」をセットします。
- *3* 「スタート」ボタン→「ファイル名を指定して実行」の順にクリックします。
- *4* 「名前」に次のように入力し、「OK」をクリックします。 [CD-ROMドライブ]:\w2k\fmadv\advisor\setup.exe

このあとは、メッセージに従って操作します。

#### <span id="page-51-0"></span>■ Acrobat Reader のインストール

- *1* Administrators グループのメンバーとしてログオンします。
- *2* 「ドライバーズ CD」をセットします。
- *3* 「スタート」ボタン→「ファイル名を指定して実行」の順にクリックします。
- *4* 「名前」に次のように入力し、「OK」をクリックします。 [CD-ROMドライブ]:\w2k\ac\acrobat\ar405 jpn.exe
- *5* 「次へ」を 2 回クリックします。
- *6* 「情報」で「OK」をクリックします。
- *7* 本パソコンを再起動します。

#### ■ FMV 診断のインストール

- *1* Administrators グループのメンバーとしてログオンします。
- *2* 「ドライバーズ CD」をセットします。
- *3* 「スタート」ボタン→「ファイル名を指定して実行」の順にクリックします。
- *4* 「名前」に次のように入力し、「OK」をクリックします。 [CD-ROMドライブ]:\w2k\fmvdiag\fmv505b\disk1\setup.exe

このあとは、メッセージに従って操作します。

### $P$  POINT

▶ インストール後、「スタート」メニューに「FMV 診断」が登録されない場合があります。 この場合は、「C:\Fjuty\Fmvdiag\Fmvdiag.exe」を直接起動するか、ショートカットを作 成してください。

#### ■ Encryption Pack のインストール

- *1* Administrators グループのメンバーとしてログオンします。
- *2* 「リカバリ CD-ROM 3/3」をセットします。
- *3* 「スタート」ボタン→「ファイル名を指定して実行」の順にクリックします。
- *4* 「名前」に次のように入力し、「OK」をクリックします。 [CD-ROMドライブ]:\encrpack\encpack.exe

このあとは、メッセージに従って操作します。

#### ■ DirectX8.0 のインストール

- Administrators グループのメンバーとしてログオンします。
- 「リカバリ CD-ROM 3/3」をセットします。
- 「スタート」ボタン→「ファイル名を指定して実行」の順にクリックします。
- 「名前」に次のように入力し、「OK」をクリックします。 [CD-ROMドライブ]:¥dx8¥dx80ntopk.exe

このあとは、メッセージに従って操作します。

#### ■ RAID ユーティリティのインストール (IDE-RAID モデルのみ)

- Administrators グループのメンバーとしてログオンします。
- 「ドライバーズ CD」をセットします。
- 「スタート」ボタン→「ファイル名を指定して実行」の順にクリックします。
- 「名前」に次のように入力し、「OK」をクリックします。 [CD-ROMドライブ]:\w2k\raid\uty\setup.exe

このあとは、メッセージに従って操作します。

Memo

## 第 4 章

4

# 困ったときに

おかしいなと思ったときや、わからないことが あったときの対処方法について説明していま す。

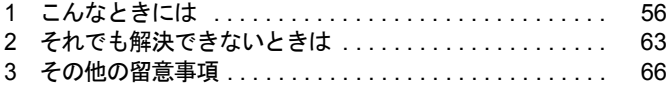

## <span id="page-55-0"></span>1 こんなときには

ここでは、Windows の使用時に直面する問題について、Q&A 形式でまとめています。 また、トラブルが発生したときや困ったときの参照先を説明しています。

### トラブル発生時の参照先

#### ■ Windows に関して

添付の Windows のマニュアルか、「スタート」メニューに登録されているオンラインヘルプを ご覧ください。

#### ■ ハードウェアに関して

『ハードウェアガイド』をご覧ください。

## トラブルシューティング

#### □オンラインヘルプやエラーメッセージの対処方法を参照しても原因がわからない

● 本パソコンでは、次のパソコン診断アプリケーションを用意しています。 Windows 環境調査ツール(FM Advisor)

FM Advisor の使用方法は、次のとおりです。

1.「スタート」ボタン→「プログラム」→「FM Advisor」→「FM Advisor」の順にクリッ クします。

調査結果が表示されます。

#### FMV 診断

FMV 診断の使用方法は次のとおりです。

1.「スタート」ボタン→「FMV 診断」の順にクリックします。 このあとはメッセージに従って操作してください。

#### $P$  POINT

- ▶ 起動中のアプリケーションや常駐プログラムはすべて終了してください。
- ▶ スクリーンセーバーは「なし」に設定してください。
- ▶ フロッピーディスクドライブを診断する場合は、フォーマット済みのフロッピーディスク をセットしてください。
- ▶ CD-ROM ドライブを診断する場合は、お手持ちの CD-ROM をセットしてください。

#### □Windows が起動しなくなった

●「ドライバース CD」に入っている「QT-PC/U」という診断プログラムでパソコンの診断を してください。

診断後にエラーコードが表示された場合は、メモなどに控えておき、お問い合わせの際に お知らせください。

診断時間は通常 5 ~ 10 分程度ですが、診断するパソコンの環境によっては長時間かかる場 合があります。

#### $P$  POINT

- ▶ 「QT-PC/U」によるパソコンの診断は、内蔵 CD-ROM ドライブから実行できます。外付け CD-ROM ドライブからは、実行できません。
- 1.「ドライバース CD」をセットします。
- 2. 本パソコンの電源を一度切り、再び電源を入れます。
- 3.「FUJITSU」ロゴの下に文字が表示されたら、すぐに【F12】キーを押し続けます。 メニューが表示されます。
- 4. CD-ROM を選択し、【Enter】キーを押します。 自動的に診断が開始されます。診断は 6 項目について行われ、各項目の診断結果が画 面の「STATUS」の部分に表示されます。
	- ・診断でエラーが発生した場合は、「STATUS」部に「ERROR」と表示され、画面の 「Message Display」部に 8 桁のエラーコードが表示されます。 お問い合わせの際は、表示されたエラーコードをお知らせください。
	- ・診断でエラーが発生しなかった場合は、「STATUS」部に「NO ERROR」と表示されます。
- 5. 診断が終了し、画面の「Message Display」部に次のように表示されたら、CD-ROM を 取り出します。

Eject CD-ROM.

Press  $Ctrl + ALT + DEL$  for power off

- 6.【Ctrl】+【Alt】+【Delete】キーを押します。
- 7. 次のように表示されたら、【Enter】キーを押します。 [Ctrl+ALT+DEL Push] -> Power off execute ok (ENTER)?

約 5 秒後に電源が切れます。

ただし、機種によっては次のように表示され、自動的に電源が切れない場合がありま す。

- Please power off manually
- この場合は、パソコン本体の電源を切ってください。
- 上記の操作でエラーが発生しなかった場合は、「[リカバリと再インストール」](#page-40-0)( …▶ [P.41](#page-40-0)) を ご覧になり、本パソコンをご購入時の状態に戻してください。 それでも解決しない場合は、「富士通パーソナル製品に関するお問合せ窓口」またはご購入

元にご連絡ください。

#### □プログラムが動かなくなってしまった

- 次の手順でプログラムを終了させてください。
	- 1.【Ctrl】+【Alt】+【Delete】キーを押します。 「Windows のセキュリティ」ウィンドウが表示されます。
	- 2.「タスクマネージャ」をクリックします。 「Windows タスクマネージャ」ダイアログボックスが表示されます。
	- 3.「アプリケーション」タブをクリックします。
- 4. 動かなくなったプログラムを選択し、「タスクの終了」をクリックします。 プログラムが強制終了されます。
- 5.「Windows タスクマネージャ」ダイアログボックスを閉じます。

#### $P$  POINT

- ▶ プログラムを強制終了した場合、プログラムでの作業内容を保存することはできません。
- ▶ プログラムを強制終了した場合は、次の手順でディスクをチェックすることをお勧めしま す。
	- 1. 実行中のプログラムをすべて終了します。
	- 2. 「マイコンピュータ」アイコンをダブルクリックします。
	- 3. プログラムをインストールしてあるディスクを右クリックし、「プロパティ」をクリッ クします。
	- 4. 「ツール」タブをクリックし、「エラーチェック」の「チェックする」をクリックします。
	- 5. 「チェックディスクのオプション」内の項目をチェックし、「開始」をクリックします。 「ファイルシステムエラーを自動的に修復する」をチェックし、C ドライブを検査す る場合は、「次回のシステム再起動時に、このディスクの検査をスケジュールします か?」と表示されます。「はい」をクリックすると、次回 Windows 起動時にエラーの チェックが行われます。それ以外の場合は、ディスクのチェックが開始されます。終 了すると「ディスクの検査が完了しました。」と表示されます。
	- 6. 「OK」をクリックします。

#### □マウスが使えないため、Windows を終了できない

- キーボードを使って Windows を終了できます。
	- 1.【Windows】キーまたは【Ctrl】+【Esc】キーを押します。 「スタート」メニューが表示されます。
	- 2. 【↑】【↓】キーで「シャットダウン」を選択し、【Enter】キーを押します。 「Windows のシャットダウン」ダイアログボックスが表示されます。
	- 3.【↑】【↓】キーで「シャットダウン」を選択し、【Enter】キーを押します。 Windows が終了します。

マウスが故障している場合は、「富士通パーソナル製品に関するお問合せ窓口」またはご購 入元に連絡してください。

#### □ディスプレイドライバ、サウンドドライバ、LAN ドライバが正しく動作しない

● Windows が起動されないときは、Safe モードで起動してから、ドライバをインストールし てください。

手順は次のとおりです。

- 1. 本パソコンの電源を入れます。
- 2.「Windows を起動しています ...」と表示されたら、【F8】キーを押します。 「Windows 2000 拡張オプションメニュー」が表示されます。
- 3.「セーフモード」を選択し、【Enter】キーを押します。
- 4. Administrators グループのメンバーとしてログオンします。 「Windows はセーフモードで実行されています。」と表示されます。
- 5.「OK」をクリックします。

#### ● 各ドライバをインストールし直す必要があります。

お使いの機種に対応する各ドライバは、[「デバイス一覧」](#page-15-0) (·▶ [P.16](#page-15-0))でご確認ください。イ ンストール方法については、[「ドライバの再インストール](#page-49-1)」( •▶ [P.50](#page-49-1)) をご覧ください。

#### □PC カードが使えない

- PC カードのドライバはインストールされていますか? Windows 2000 にあらかじめ登録されていない PC カードの場合は、PC カードに添付されて いるドライバ(Windows 2000 対応のもの)をインストールする必要があります。PC カード に添付のマニュアルをご覧ください。
- IRQ リソースは足りていますか?

IRQ リソースが不足する場合があります。次の操作を行ってください。

- 1. Administrators グループのメンバーとしてログオンします。
- 2.「マイコンピュータ」アイコンを右クリックし、「プロパティ」をクリックします。 「システムのプロパティ」ダイアログボックスが表示されます。
- 3.「ハードウェア」タブをクリックし、「デバイスマネージャ」をクリックします。 「デバイスマネージャ」ウィンドウが表示されます。
- 4. お使いにならないデバイス(プリンタなら「ポート(COM と LPT)」など)をダブル クリックします。
- 5. お使いにならないデバイス名(プリンタなら「プリンタポート(LPT1)」)を右クリッ クし、「プロパティ」をクリックします。
- 6.「全般」タブの「デバイスの使用状況」を「このデバイスを使わない(無効)」に設定 します。
- 7.「OK」をクリックします。
- 8. すべてのダイアログボックスを閉じます。
- BIOS セットアップで次の通り設定されているか確認してください。 「起動」- 「起動デバイスの優先順位」- 「Intel UNDI, PXE-2.0」:スキップ

#### □アプリケーションのインストールが正常に行われない

● ウイルス検索ソフトを起動している場合、その影響が考えられます。 ウイルス検索ソフトを終了させ、アプリケーションのインストールができるか試してくだ さい。

ウイルス検索ソフトを終了させてもインストールが正常に行われないときは、各アプリ ケーションのサポート窓口にお問い合わせください。

#### □〔CX7〕で光磁気ディスクを使用したい

● PC カード (SCSI)接続の光磁気ディスクドライブを使用できます。

#### □光磁気ディスクドライブをスーパーフロッピー形式で使用したい

● 光磁気ディスクドライブの設定は必要ありません。光磁気ディスクをスーパーフロッピー 形式でフォーマットするには、「光磁気ディスク・ユーティリティ」を使用してください。 〔TX7〕〔SL7e〕〔SL7〕〔CL7〕〔ML7〕(IDE-RAID モデルは除く)はプレインストールされ ています。〔CL7s〕〔CX7〕および IDE-RAID モデルはインストールが必要です( [P.22](#page-21-0))。 なお、「光磁気ディスク・ユーティリティ」は、SCSI 規格/ ATAPI 規格の光磁気ディスク ドライブで使用できます(〔CL7s〕〔CX7〕および IDE-RAID モデルは SCSI 規格の外部機 器のみ)。

なお、光磁気ディスク・ユーティリティの使用方法については、「ドライバーズ CD」の 「\W2k\Moformat\Readme.txt」をご覧ください。

□キーボードの NumLock がオンの状態で、Windows を起動したい

● Windows 上で【NumLock】キーを押し、NumLock をオンにします。次回起動時からは、 NumLock がオンの状態で Windows が起動されます。

#### □Windows 95 や MS-DOS のように、パソコン同士をシリアルケーブルで接続し てデータをやりとりしたい

- RAS (Remote Access Service) の機能を使うことによって、シリアルケーブル接続でデー タをやりとりできます。
	- 1. Administrators グループのメンバーとしてログオンします。
	- 2.「スタート」ボタン→「設定」→「コントロールパネル」の順にクリックします。 「コントロールパネル」ウィンドウが表示されます。
	- 3.「電話とモデムのオプション」アイコンをダブルクリックします。
	- 4. 所在地情報を入力するダイアログボックスが表示された場合は、所在地の設定を行い 「OK」をクリックします。
		- 「電話とモデムのオプション」ダイアログボックスが表示されます。
	- 5.「モデム」タブをクリックし、「追加」をクリックします。 「ハードウェアの追加と削除」ダイアログボックスが表示されます。
	- 6.「モデムを一覧から選択するので検出しない」をチェックし、「次へ」をクリックします。
	- 7.「製造元」から「(標準モデムの種類)」を、「モデル」から「2 台のコンピュータ間の通 信ケーブル」を選択し、「次へ」をクリックします。
	- 8.「選択したポート」をクリックし、表示されている COMn(n には数字が表示されてい ます)をクリックして、「次へ」をクリックします。
	- 9.「完了」をクリックします。
	- 10.「電話とモデムのオプション」ダイアログボックスで「OK」をクリックします。

#### □ログオン時のパスワードに、大文字、小文字の区別はありますか?

● あります。

#### □自動ログオン(パスワード入力なしでログオンすること)に設定したい

- Windows セットアップ時に「ユーザーはこのコンピュータを使用するとき、ユーザー名と パスワードを入力する必要がある」を選択した場合は、ログオン時に「Windows へログオ ン」ダイアログボックスが表示され、パスワードの入力を求められます。次の手順で自動 ログオンが可能になります。なお、自動ログオンは、本パソコンがネットワーク上にない か、ドメインのないネットワークに接続している場合に設定できます。
	- 1. Administrators グループのメンバーとしてログオンします。
	- 2. 「スタート」ボタン→「設定」→「コントロールパネル」の順にクリックします。 「コントロールパネル」ウィンドウが表示されます。
	- 3.「ユーザーとパスワード」アイコンをダブルクリックします。 「ユーザーとパスワード」ダイアログボックスが表示されます。
	- 4. 自動ログオンするユーザー名をクリックし、「このコンピュータを使うには、ユーザー 名とパスワードを入力する必要があります」のチェックを外します。
	- 5.「OK」をクリックします。 「自動ログオン」ダイアログボックスが表示されます。
	- 6.「パスワード」と「パスワードの確認入力」にパスワードを入力し、「OK」をクリック します。

#### $P$  POINT

- ▶ 自動ログオン機能を使用した場合、正規ユーザー以外が本パソコンを使用したり、ネット ワークにログインしたりすることが可能になります。セキュリティ上の問題が発生する場 合、自動ログオン機能を使用しないでください。
- ▶ ネットワーク環境で自動ログオン機能を使用する場合、起動時にサーバに接続できない場 合があります。この場合は、サーバへの再接続を行ってください。
- □Windows NT のように【Ctrl】+【Alt】+【Delete】キーを押してからログオン したい
- 次の手順で設定してください。
	- 1. Administrators グループのメンバーとしてログオンします。
	- 2.「スタート」ボタン→「設定」→「コントロールパネル」の順にクリックします。 「コントロールパネル」ウィンドウが表示されます。
	- 3.「コントロールパネル」ウィンドウの「ユーザーとパスワード」アイコンをダブルク リックします。

「ユーザーとパスワード」ダイアログボックスが表示されます。

- 4.「詳細」タブをクリックします。
- 5.「ブート時のセキュリティ設定」の「ユーザーがログオンする前には必ず Ctrl+Alt+Del キーを押す」をチェックし、「OK」をクリックします。

#### $P$  POINT

▶ 自動ログオン機能を有効にしている場合は自動ログオン機能が優先されるため、電源を入 れたときや再起動したときには、キー入力は求められません。スタンバイや休止状態から の復帰時にのみキー入力を求められます。

#### □マウスポインタのデザインを変えたい

- 次の手順で設定してください。
	- 1.「スタート」ボタン→「設定」→「コントロールパネル」の順にクリックします。 「コントロールパネル」ウィンドウが表示されます。
	- 2.「マウス」アイコンをダブルクリックし、「ポインタ」タブで設定してください。

#### □リカバリ後、ディスプレイドライバをインストールし直してもディスプレイが自 動的に設定されない

- 次の手順で設定してください。
	- 1. Administrators グループのメンバーとしてログオンします。
	- 2.「ドライバーズ CD」をセットします。
	- 3.「マイコンピュータ」アイコンを右クリックし、「プロパティ」をクリックします。 「システムのプロパティ」ダイアログボックスが表示されます。
	- 4.「ハードウェア」タブをクリックし、「デバイスマネージャ」をクリックします。 「デバイスマネージャ」ダイアログボックスが表示されます。
	- 5.「モニタ」をダブルクリックします。
	- 6.「プラグアンドプレイモニタ」を右クリックし、「プロパティ」をクリックします。
	- 7.「ドライバ」タブをクリックし、「ドライバの更新」をクリックします。 「デバイスドライバのアップグレードウィザード」ダイアログボックスが表示されま す。
	- 8.「次へ」をクリックします。
- 9.「デバイスに最適なドライバを検索する(推奨)」をクリックし、「次へ」をクリックし ます。
- 10.「場所を指定」のみをチェックし、「次へ」をクリックします。
- 11.「製造元のファイルのコピー元」に次のように入力し、「OK」をクリックします。 [CD-ROM ドライブ]:\w2k\dispinf\nonlogo
- 12.「次へ」をクリックします。

#### $P$  POINT

#### ▶「デジタル署名が見つかりませんでした」と表示されたら、「はい」をクリックしてください。

「デバイスドライバのアップグレードウィザードの完了」ダイアログボックスが表示さ れます。

- 13.「完了」をクリックします。
- 14. すべてのダイアログボックスを閉じます。

#### □NTFS 区画のドライブに CHKDSK コマンドを実行すると、エラーメッセージが表 示される

- 次の手順で CHKDSK コマンドを行ってください。
	- 1.「スタート」ボタン→「プログラム」→「アクセサリ」→「コマンドプロンプト」の順 にクリックします。
	- 2. プロンプトから次のように入力し、【Enter】キーを押します。 chkdsk /f [NTFS 区画のドライブ ]

この手順を行ったあとは、オプションなしの CHKDSK コマンドを実行してもエラーメッ セージは表示されません。

## <span id="page-62-0"></span>2 それでも解決できないときは

下記の連絡先へお問い合わせください。なお、お問い合わせ前に機種名/ MODEL /カスタムメイド型番を確認し、[「お問い合わせ前の確認シート」](#page-64-0)( ·▶ [P.65](#page-64-0)) に環 境とトラブル状況などを記入してください。

#### ■ 機種名/ MODEL /カスタムメイド型番の表記場所

パソコン本体に貼られているラベルに記載されています。

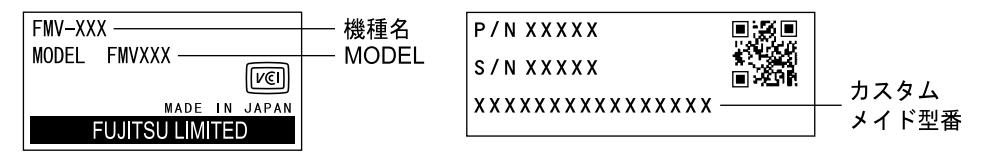

#### ■ 連絡先

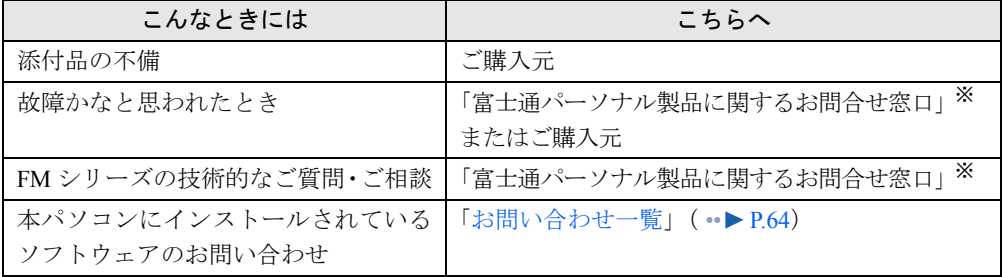

※:「富士通パーソナル製品に関するお問合せ窓口」の連絡先は、添付の『修理サービス網一覧表』をご覧ください。

#### ■ 情報サービス

また、次の方法で情報サービスを行っております。

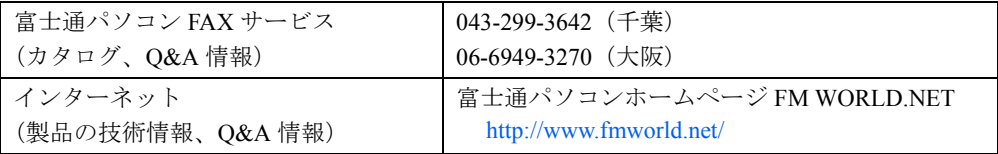

## <span id="page-63-0"></span>お問い合わせ一覧

本パソコンに添付されているソフトウェアの内容については、次の連絡先にお問い合わせくだ さい。なお、記載の情報は、2001 年 4 月現在のものです。電話番号などが変更されている場 合は、「富士通パーソナル製品に関するお問合せ窓口」へお問い合わせください。

- はじめよう!インターネット (@nifty) ・入会/ @nifty サービス全般 ニフティ株式会社 @nifty サービスセンター 9:00 ~ 21:00(指定の休日を除く) 電話:0120-816-042 (携帯・PHS・海外の場合:03-5444-2902) E-mail: feedback@nifty.com URL:[http://www.nifty.com/support/madoguchi/](http://www.nifty.com/support/madoguchi/index.htm) [index.htm](http://www.nifty.com/support/madoguchi/index.htm) ・パスワード再発行/各種手続き/解約 ニフティ株式会社 @nifty カスタマーセンター 9:00 ~ 21:00(指定の休日を除く) 電話:0120-842-210 (携帯・PHS・海外の場合:03-5471-5806) E-mail: feedback@nifty.com
- VirusScan Ver.4.5

日本ネットワークアソシエイツ株式会社 テクニカルサポートセンター 9:00 ~ 12:00、13:00 ~ 17:00(土日、祝祭日を除く) 電話:03-3379-7770 URL: <http://www.nai.com/japan/>

- $\bullet$  Adobe Acrobat Reader4.05 ソフトウェア提供会社様より無償で提供されてい る製品のため、ユーザーサポートはございません。 ご了承ください。
- アプリケーション (カスタムメイドオプション) 各アプリケーションのマニュアルをご覧くださ い。
- その他 FM シリーズの技術的なご質問·ご相談 富士通パーソナル製品に関するお問合せ窓口 (添付の『修理サービス網一覧表』をご覧ください)

本ソフトウェア製品の中には第三者のソフトウェア製品が含まれています。お客様の本ソフトウェア製品の使用開始について は、お客様が弊社の「ご使用条件」に同意された時点とし、第三者のソフトウェア製品についても同時に使用開始とさせてい ただきます。 なお、第三者のソフトウェアについては、製品の中に特に記載された契約条件がある場合には、その契約条件にしたがい取り 扱われるものとします。

## <span id="page-64-0"></span>お問い合わせ前の確認シート

### ■ お客様の環境

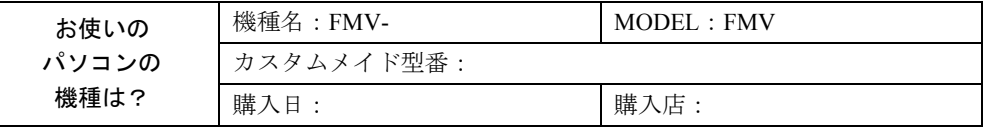

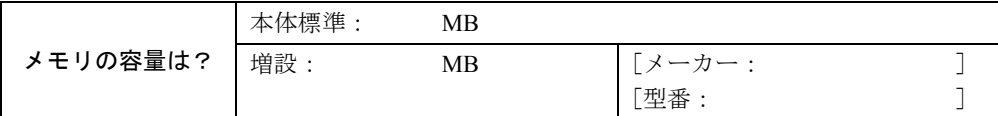

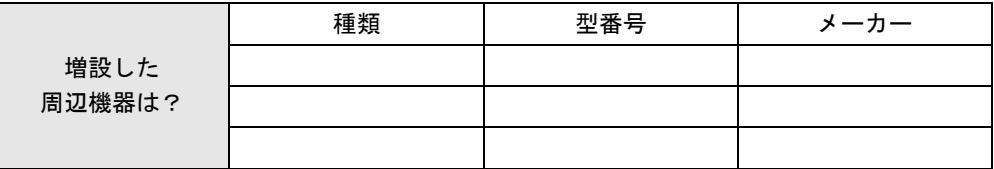

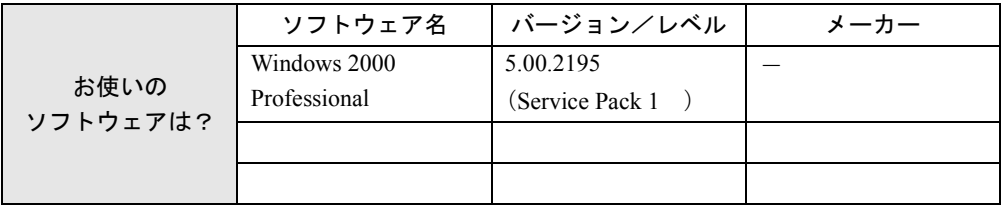

### ■ トラブル状況

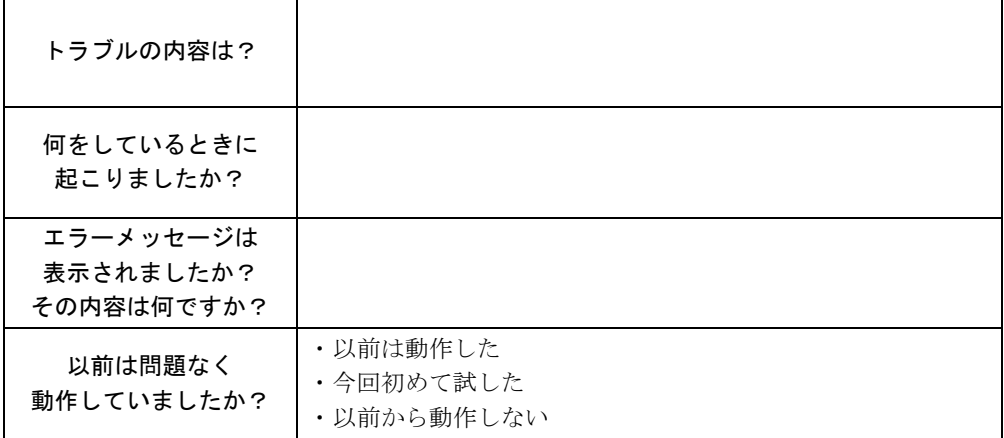

## <span id="page-65-0"></span>3 その他の留意事項

#### 本パソコンをお使いになるうえでの留意事項を記載しています。

#### ■ Windows 2000 の CD-ROM を要求された場合

ドライバのインストール時などに、「Windows 2000」の CD-ROM を要求される場合がありま す。このときは、「c:\support\i386」と指定してください。ファイルを指定できないときは、あ らかじめ「リカバリ CD-ROM3/3」を CD-ROM ドライブにセットしてからやり直してください。

#### **必重要**

▶ 上記フォルダは削除しないでください。削除すると、Windows コンポーネントの追加など ができなくなります。

#### ■ 本パソコンで使用するソフトウェア

古いバージョン/レベルのソフトウェア(アプリケーション、ドライバ)を使用すると、本パ ソコンおよびソフトウェアが正常に動作しない場合があります。本パソコンに添付されている ソフトウェアは、添付されているバージョンを使用するか、その最新版を入手して使用してく ださい。

また、本パソコンに添付されていないソフトウェアの場合も、最新版を使用してください。

#### ■ 他の OS を使うには

他の OS を使うには、いくつかの設定を行う必要があります。また機種により使用できない OS もあります。詳しくは、富士通パソコンホームページFM WORLD.NET(<http://www.fmworld.net/>) をご覧ください。

なお、インターネットをご利用になれない場合は、ご購入元にご確認ください。

#### ■ Acrobat Reader について

市販のアプリケーションによっては、インストールの際に、Acrobat Reader を一緒にインストー ルするものがあります。このとき、本パソコンにプレインストールされている Acrobat Reader 4.05 よりも低いバージョンのものがインストールされてしまうことがあります。 バージョンをご確認のうえ、Acrobat Reader 4.05 をインストールし直してください( •▶ [P.52](#page-51-0))。

#### ■ ネットワーク運用時の省電力機能

ネットワーク環境下で省電力状態へ移行すると、お使いになるアプリケーションによっては、 復旧後に不具合が発生する場合があります。 不具合が発生した場合は、本パソコンを再起動してください。 また、通信中は省電力状態へ移行させないでください。

#### ■ LAN 着信によるレジューム(Wakeup On LAN)機能

Wakeup On LAN 機能は、スタンバイ状態や休止状態からの復帰に使用します。 ネットワーク環境下で Wakeup On LAN 機能を使用する場合は、次の設定を行ってください。 ローカルアドレス運用時、スタンバイ、休止状態、シャットダウンからの復帰は行えません。

- *1* Administrators グループのメンバーとしてログオンします。
- *2* 「マイコンピュータ」アイコンを右クリックし、「プロパティ」をクリックしま す。

「システムのプロパティ」ダイアログボックスが表示されます。

- *3* 「ハードウェア」タブをクリックし、「デバイスマネージャ」をクリックします。 「デバイスマネージャ」ダイアログボックスが表示されます。
- *4* 「ネットワークアダプタ」をダブルクリックします。

*5* 次のアダプタを右クリックし、「プロパティ」をクリックします。

- ・〔TX7〕〔SL7e〕〔CX7〕 「Intel 8255x -based PCI Ethernet Adapter (10/100)」 ・〔SL7〕〔CL7〕 「Intel(R) PRO/100 VM Desktop Adapter」
- $\cdot$  [CL7s] [ML7] 「Realtek RTL 8139(A/B/C/8130)PCI Fast Ethernet NIC」
- *6* 「電源の管理」タブをクリックします。

*7* 次の 2 つの項目をチェックし、「OK」をクリックします。

・このデバイスで、コンピュータのスタンバイ状態を元に戻すことができるようにする ・電力の節約のために、コンピュータでこのデバイスの電源をオフにできるようにする

#### ■ ネットワーク使用時の留意事項

次の LAN デバイスを複数使用したネットワーク運用は行えません。

- $\bullet$  2 枚の LAN カード
- パソコン本体の内蔵 LAN デバイスと LAN カード

#### ■ 休止状態に関する留意事項

次の状態で休止状態に移行させると、休止状態にならない/休止状態から復帰しない/復帰後 に正常に動作しない/データが消失するなどの問題が発生することがあります。

- Windows の起動中/シャットダウン処理中
- ファイルアクセス中(フロッピーディスク、ハードディスク、CD-ROM ドライブや光磁気 ディスクドライブのアクセスランプが点灯中)
- 動画の再生中や音楽の録音、再生中
- モデムやネットワークの通信中
- マウスの操作中
- プリンタ印刷中
- 休止状熊に対応していないオプション(拡張カード、周辺機器)を増設している場合

### ■ ディスプレイドライバ

- 「ドライバーズ CD」内のご使用になるディスプレイドライバのフォルダに、Readme.txt など の説明ファイルが用意されています。その他の注意事項を記載していますので、あわせて ご覧ください。
- お使いのアプリケーションによっては、正しく表示されない場合があります。この場合は、 アプリケーションが Windows 2000 に対応しているか、メーカーにお問い合わせください。
- グラフィックの表示性能は、環境設定および使用するアプリケーションによって異なりま す。特に 3D グラフィックスを使用する場合は、大量のメモリを消費するため、性能が低下 することがあります。
- 解像度を変更した場合、一部のアプリケーションでウィンドウが画面からはみ出すことが あります。この場合は、ウィンドウをドラッグして正しい位置に移動するか、解像度を元 に戻してください。
- 動画を再生するときは、ディスプレイの省電力機能やシステムスタンバイおよびシステム 休止状態の設定は行わないでください。
- アプリケーションをお使いのとき、アイコン表示やウィンドウの一部などが画面に残った り、アプリケーションのウィンドウ内で再描画されずにゴミが残っているように見えたり する場合は、次の手順でウィンドウの再表示を行ってください。
	- 1. ウィンドウの右上の最小化ボタンをクリックし、アプリケーションを最小化します。
	- 2. タスクバーの最小化されたアプリケーションを右クリックし、「元のサイズに戻す」を クリックすると、再表示されます。
- ●本パソコンにインストールされているディスプレイドライバは、DirectX8.0 対応です。 DirectX1、DirectX2、DirectX3、DirectX5、DirectX6、DirectX7 のランタイムはインストール できません。必ず、DirectX8.0 のランタイムをお使いください。
- 画面表示の開始時やディスプレイドライバのインストール時、表示モードが切り替わると き(Windows の起動、終了画面やスタンバイ状態およびシステム休止状態から復帰すると きなど)、一時的に画面が乱れたり横線が見えたりする場合がありますが、故障ではありま せん。あらかじめご了承ください。
- [SL7] [CL7] [ML7] [CX7] の場合、256 色 / True Color (24 ビット) の設定では、Direct3D のハードウェアアクセラレーション(HAL)はサポートしていません。色数を 256 色 / True Color(24 ビット)に設定した状態で Direct3D 対応のアプリケーションを表示させるとソフ トウェアでの実行となるため、表示速度や表示画質に問題が発生する場合があります。こ の場合は、色数を High Color (16 ビット)に設定してください。
- [TX7] [SL7e] [CL7s] の場合、256 色の設定では、Direct3D のハードウェアアクセラレー ション(HAL)はサポートしていません。色数を 256 色に設定した状態で Direct3D 対応の アプリケーションを表示させるとソフトウェアでの実行となるため、表示速度や表示画質 に問題が発生する場合があります。この場合は、色数を High Color (16 ビット)または True Color(32 ビット)に設定してください。
- OpenGL を使用したスクリーンセーバーが起動しているときには、スタンバイ状態およびシ ステム休止状態への移行はできません。
- アプリケーション(ゲームソフトを含む)が正常に動作しないときは、色数の設定を変更 するか、次の操作を行うことで、正常に動作する場合があります。
	- 1.「画面のプロパティ」ダイアログボックスの「設定」タブをクリックし、「詳細」をク リックします。
	- 2.「トラブルシューティング」タブをクリックします。
	- 3.「ハードウェアアクセラレータ」を「なし」に設定し、「OK」をクリックします。

4. 本パソコンを再起動します。

なお、上記の手順を行っても、アプリケーションによっては性能低下や音声ノイズなどの 問題が発生する場合があります。あらかじめご了承ください。

- [TX7] [SL7e] の場合、次の操作を行うと文字がつぶれて見えることがあります。
	- ・「コマンドプロンプト」をウィンドウ状態で使用中、「US」モードに変更→フルスクリー ンに変更→「JP」モードに変更、の順に操作
- ●〔TX7〕〔SL7e〕の場合、「メモ帳」などで Fixedsys フォントを使用すると、「太字」および 「太字斜体」を選択してもフォントが正しく表示されないことがあります。
- [TX7] [SL7e] の場合、「コマンドプロンプト」がフルスクリーンの状態ではスタンバイか ら復帰できないことがあります。フルスクリーンで「コマンドプロンプト」を使用する場 合は、事前にスタンバイ設定を「なし」に設定してください。
- [TX7] [SL7e] の場合、OpenGL スクリーンセーバーを選択し、そのまま「画面のプロパティ」 ダイアログボックスを左右にドラッグすると、プレビューウィンドウがデスクトップに残る ことがあります。
- [TX7] の場合、Sync On Green に対応したディスプレイでは、ディスプレイの省電力機能が 正しく動作しないことがあります。ディスプレイが Sync On Green に対応しているかどうか はメーカーにお問い合わせください。
- [SL7] [CL7] [ML7] [CX7] の場合、「画面のプロパティ」において、ビデオメモリの容 量が正しく表示されませんが故障ではありません。あらかじめご了承ください。
- [SL7] [CL7] [CL7s] [ML7] [CX7] の場合、「画面のプロパティ」ダイアログボックスで 色数を変更する(特に 256 色に変更する)と、次の現象が発生する場合があります。
	- ・スクリーンセーバーから復帰したときに、背景の色が反転して表示される
	- ・アプリケーションによっては、色が正しく表示されない
	- ・アプリケーションによっては、ウィンドウを切り替えたときに異常な色で表示される
- ●〔SL7e〕〔SL7〕〔CL7〕でデジタルディスプレイをご使用の場合、リフレッシュレートで「60 ヘルツ」以上を選択できることがありますが、実際に出力されるリフレッシュレートは「60 ヘルツ」です。
- [TX7] [SL7e] [SL7] [CL7] で、デジタルディスプレイをご使用の場合、コマンドプロン プトをフルスクリーン/ US モードにすると、ディスプレイの中央に画面が表示されな かったり、「UNSUPPORTED MODE SEE USER'S MANUAL」と表示されることがあります。 この場合は、「コマンドプロンプトのプロパティ」ダイアログボックスの「レイアウト」タ ブで「画面バッファのサイズ」の「高さ」を変更すると本現象が発生しなくなることがあ ります。
- [CX7] の場合、リフレッシュレートで「60 ヘルツ」以上を選択できることがありますが、 実際に出力されるリフレッシュレートは「60 ヘルツ」です。
- [CX7] でコマンドプロンプトをフルスクリーン/ US モードでお使いになる場合、ディスプ レイの中央に画面が表示されなかったり、「UNSUPPORTED MODE SEE USER'S MANUAL」 と表示されることがあります。この場合は、「コマンドプロンプトのプロパティ」ダイアロ グボックスの「レイアウト」タブで「画面バッファのサイズ」の「高さ」を変更すると本 現象が発生しなくなることがあります。
- [SL7e] の場合、「画面のプロパティ」の「スクリーンセーバー」タブで、OpenGL スクリー ンセーバーを表示したまま、Office アシスタントを表示すると、Office アシスタントが点滅 することがあります。この場合、画面のプロパティを閉じてください。
- [TX7] [SL7e] の場合、モニタの設定で、「このモニタでは表示できないモードを隠す」の チェックを外すと、すべてのリフレッシュレートが表示されますが、リフレッシュレート によっては正しく設定されないことがあります。
- [TX7] [SL7e] で、DDC 機能のないモニタ (BNC 接続を含む)をお使いの場合には リフレッ シュレートは 60Hz しか選択できません。
- [TX7] [SL7e] で、「画面のプロパティ」の「スクリーンセーバー」タブで「3D パイプスク リーンセーバー」を表示中に、他のウィンドウを重ねると、画面が正しく表示されないこ とがあります。この場合は、「画面のプロパティ」を閉じてください。
- [TX7] [SL7e] [SL7] [CL7] [CL7s] [ML7] で、マルチモニタの機能をお使いの場合、「3D パイプスクリーンセーバー」を使用すると、アプリケーションエラーや、表示が正しくさ れないことがあります。この場合、他のスクリーンセーバーをお使いください。
- [SL7e] で、デジタルパネルとアナログモニタを同時にお使いの場合には、デジタルパネル 側のリフレッシュレートしか選択できません。
- [SL7e] で、デジタルパネルとアナログモニタを同時にお使いの場合には、デジタルパネル の最大解像度より大きな解像度には設定できません。
- [CL7s] の場合、お使いのディスプレイの種類によっては、ディスプレイが自動的に検出さ れず、「画面のプロパティ」の設定タブで「既定モニタ」と表示される場合があります。

#### ■ 表示されるメモリサイズ〔SL7〕〔CL7〕〔CL7s〕〔ML7〕〔CX7〕

「システムのプロパティ」ダイアログボックスで表示されるメモリサイズは、搭載メモリサイ ズより若干少なく表示されます。

#### ■「管理ツール」の「コンポーネントサービス」の留意事項

「コンポーネントサービス」の「コンピュータ」はログオン後 10 分ほど経過してから開くよう にしてください。

ログオン後すぐに「コントロールパネル」ウィンドウの「管理ツール」アイコンをダブルク リックし、「コンポーネントサービス」で「コンソールルート」の「コンポーネントサービス」 の「コンピュータ」を開こうとすると、まれにアプリケーションエラーが起きることがありま す。このエラーが起こると、本パソコンの動作が不安定になります。

この場合は、本パソコンを再起動してください。再起動後は問題なくお使いになれます。

#### ■ 省電力設定について

省電力設定は、ユーザー別に設定できます。このため、Administrator でログオンした場合と他 のユーザーでログオンした場合で設定が異なります。 必要に応じ、「コントロールパネル」ウィンドウの「電源オプション」で設定してください。

#### ■ CD-ROM ドライブユニットの留意事項

「コントロールパネル」ウィンドウの「管理ツール」アイコンをダブルクリックし、「コンピュー タの管理」で「記憶域」の「リムーバブル記憶域」の「物理的な場所」を表示した場合、CD-ROM ドライブユニットが 1 つしかないにもかかわらず 2 つ表示されることがあります。この 場合は、赤い×印のついているドライブを選択し、「操作」メニュー→「削除」の順にクリッ クして削除してください。

#### ■ Outlook Express のパスワードについて

Administrator でログオン時に、インターネット接続ウィザード中に設定したメールのパスワー ドが、Outlook Express に反映されません。 Outlook Express 起動後にメールのパスワードをもう一度設定してください。

### ■ インターネットに接続されていない環境でのオンラインサポートについて

インターネットに接続されていない環境では、オンラインサポートをご利用になることはでき ません。お手数ですがインターネットに接続してから実行してください。 富士通パソコンホームページ FM WORLD.NET: <http://www.fmworld.net/>

#### ■ Windows 2000 Service Pack1 の留意事項

- Windows 2000 Service Pack1 をインストールする際に、Norton Anti VirusのAuto-Protect機能が 「Xmldso.cab」ファイルをウィルスとして認識する場合があります。
- Windows 2000 Service Pack1 をインストールすると、別売の周辺機器などに添付されている ドライバが Windows 2000 の標準ドライバに置き換えられることがあります。この場合は、 周辺機器などに添付されているドライバを再度インストールしてください。

### ■ RIS(Remote Install Service)を利用した Windows 2000 のインストー ルについて

RIS の機能使用して、Windows 2000 をインストールできます。インストールするには、本パ ソコンの BIOS 設定を変更したあと、LAN 経由で起動する必要があります。

なお、あらかじめ LAN 環境および RIS サーバを設定しておく必要があります。RIS の設定に ついては、別途 Windows 2000 Advanced Server などのマニュアルをご覧ください。

#### *1* 次の BIOS 設定を変更します( •▶ 『ハードウェアガイド』参照)。

〔CL7s〕〔ML7〕は、設定を変更する必要はありません。 ・〔TX7〕  $\lceil$ Advanced」 -  $\lceil$ Peripheral Configuration」 -  $\lceil$  LAN Remote Boot  $\lceil$  : PXE ・〔SL7e〕〔SL7〕〔CL7〕 「起動」-「ネットワークサーバからの起動」:使用する

・〔CX7〕

「起動」-「起動デバイスの優先順位」:4.Intel UNDI,PXE-2.0

- *2* 本パソコンを再起動します。
- *3* 「FUJITSU」ロゴの下に文字が表示されたら、すぐに【F12】キーを押し続けます。 メニューが表示されます。
- *4* 「Intel UNDI, PXE-2.0 (build 078)」または「Boot Manage UNDI, PXE-2.0(build 082)」または「Realtek Boot Agent」または「LAN」を選択し、【Enter】キー を押します。

#### ■ Microsoft(R) Office 2000 Professional / Microsoft(R) Office 2000 Personal をお使いの場合

初めて Office2000 をお使いになるときには、必ず Administrator グループのメンバーとしてロ グオンし、「Microsoft Office 2000 ユーザ情報」の設定を行ってください。その他のユーザーと してログオンした場合、Office2000 は起動しません。

この場合は、「スタート」ボタン→「設定」→「コントロールパネル」の順にクリックし、「ア プリケーションの追加と削除」をダブルクリックします。一覧から「Office」を選択し、「変 更」をクリックします。表示された画面から「Office の修復」をクリックしてください。

#### ■ OAK V8 / Japanist をお使いの場合

OAK V8、OASYS V8、Japanist を追加インストールした場合、Administrator グループのメン バー以外で初めてログオンすると、ダイアログボックスが表示されます。この場合は使用する 状況に応じて選択し、「OK」をクリックしてください。
# 索引

## A

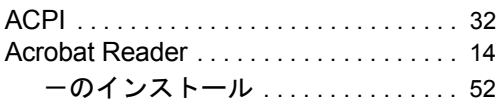

### D

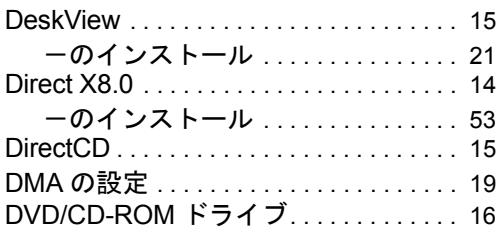

## E

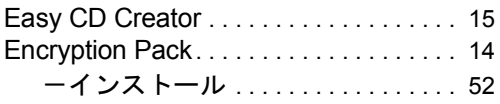

## F

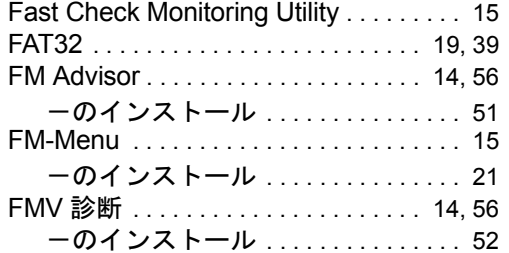

### I

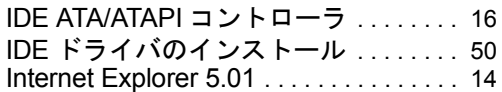

### L

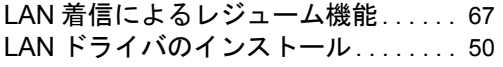

#### M

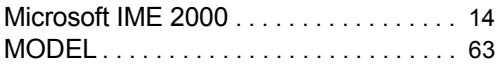

## N

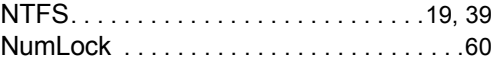

### P

```
16
```
## R

RAID ドライバのインストール. . . . . . . .[50](#page-49-2) RAID ユーティリティのインストール. .[53](#page-52-1)

## S

SCSI と RAID コントローラ . . . . . . . . . .[17](#page-16-0)

### U

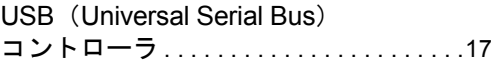

#### V

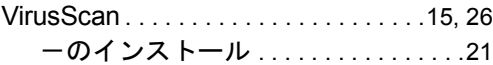

### W

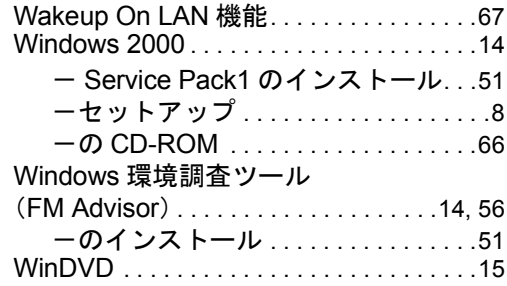

## あ行

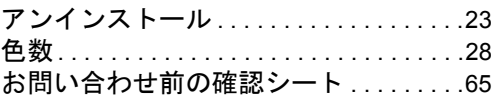

## か行

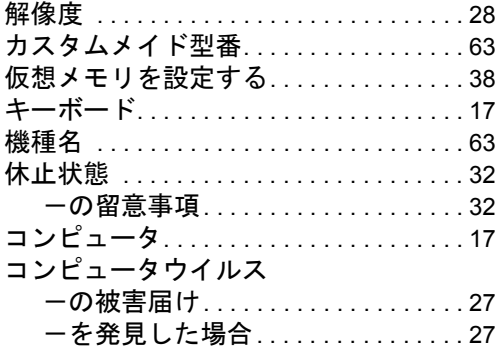

## さ行

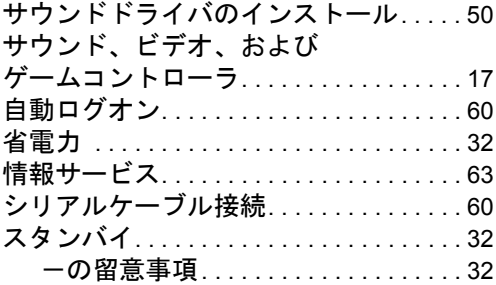

## た行

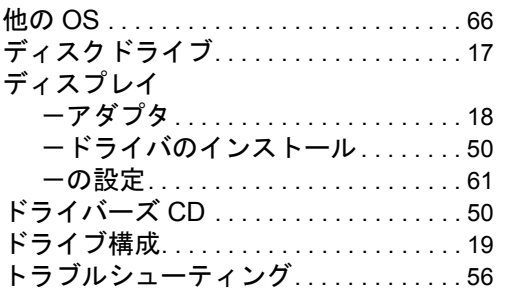

## な行

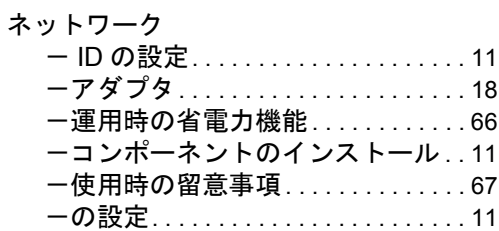

## は行

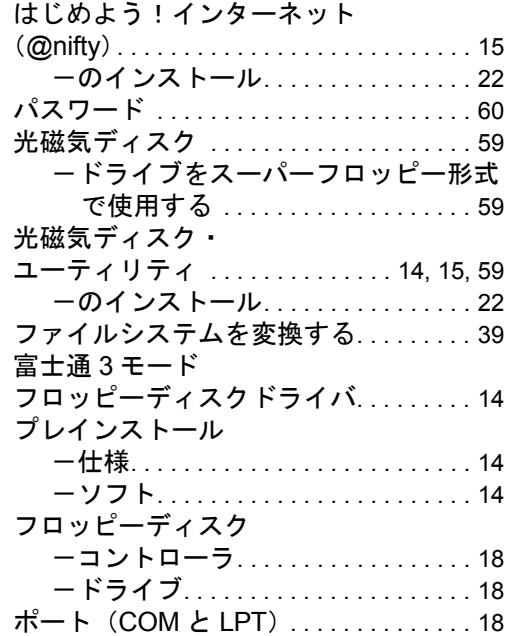

## ま行

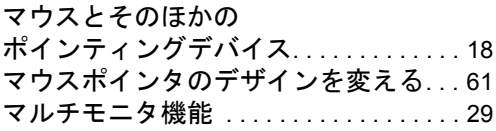

## や行

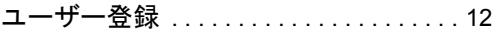

## ら行

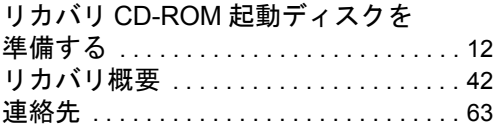

Memo

#### 使用許諾契約書

富士通株式会社(以下弊社といいます)では、本パソコンにインストール、もしくは添付されているソフトウェア(以下本ソ<br>フトウェアといいます)をご使用いただく権利をお客様に対して許諾するにあたり、下記「ソフトウェアの使用条件」にご同<br>意いただくことを使用の条件とさせていただいております。

なお、お客様が本ソフトウェアのご使用を開始された時点で、本契約にご同意いただいたものといたしますので、本ソフトウェ アをご使用いただく前に必ず下記「ソフトウェアの使用条件」をお読みいただきますようお願い申し上げます。ただし、本ソ フトウェアのうちの一部ソフトウェアに別途の「使用条件」もしくは「使用許諾契約書」等が、添付されている場合は、本契 約に優先して適用されますので、ご注意ください。

#### ソフトウェアの使用条件

1. 本ソフトウェアの使用および著作権

お客様は、本ソフトウェアを、日本国内において本パソコンでのみ使用できます。なお、お客様は本パソコンのご購入に より、本ソフトウェアの使用権のみを得るものであり、本ソフトウェアの著作権は引き続き弊社または開発元である第三 者に帰属するものとします。

2. バックアップ

お客様は、本ソフトウェアにつきまして、1 部の予備用(バックアップ)媒体を作成することができます。 3. 本ソフトウェアの別ソフトウェアへの組み込み

本ソフトウェアが、別のソフトウェアに組み込んで使用されることを予定した製品である場合には、お客様はマニュアル 等記載の要領に従って、本ソフトウェアの全部または一部を別のソフトウェアに組み込んで使用することができます。 4. 複製

- (1) 本ソフトウェアの複製は、上記「2.」および「3.」の場合に限定されるものとします。 本ソフトウェアが組み込まれた別のソフトウェアについては、マニュアル等で弊社が複製を許諾していない限り、予 備用(バックアップ)媒体以外には複製は行わないでください。 ただし、本ソフトウェアに複製防止処理がほどこしてある場合には、複製できません。
- (2) 前号によりお客様が本ソフトウェアを複製する場合、本ソフトウェアに付されている著作権表示を、変更、削除、隠 蔽等しないでください。
- 5. 第三者への譲渡

お客様が本ソフトウェア(本パソコンに添付されている媒体、マニュアルならびに予備用バックアップ媒体を含みます)を 第三者へ譲渡する場合には、本ソフトウェアがインストールされたパソコンとともに本ソフトウェアのすべてを譲渡する ...<br>こととします。なお、お客様は、本パソコンに添付されている媒体を本パソコンとは別に第三者へ譲渡することはできま せん。

- 6. 改造等
	- お客様は、本ソフトウェアを改造したり、あるいは、逆コンパイル、逆アセンブルをともなうリバースエンジニアリング を行うことはできません。
- 7. 保証の範囲
	- (1) 弊社は、本ソフトウェアとマニュアル等との不一致がある場合、本パソコンをご購入いただいた日から 90 日以内に 限り、お申し出をいただければ当該不一致の修正に関して弊社が必要と判断した情報を提供いたします。 また、本ソフトウェアの記録媒体等に物理的な欠陥(破損等)等がある場合、本パソコンをご購入いただいた日から
	- 1ヶ月以内に限り、不良品と良品との交換に応じるものとします。 (2) 弊社は、前号に基づき負担する責任以外の、本ソフトウェアの使用または使用不能から生じるいかなる損害(逸失利 益、事業の中断、事業情報の喪失その他の金銭的損害を含みますが、これに限られないものとします)に関しても、<br>一切責任を負いません。たとえ、弊社がそのような損害の可能性について知らされていた場合も同様とします。<br>(3) 本ソフトウェアに第三者が開発したソフトウェアが含まれている場合においても、第三者が開発したソフトウェアに
	- 関する保証は、弊社が行う上記(1)の範囲に限られ、開発元である第三者は本ソフトウェアに関する一切の保証を 行いません。
- 8. ハイセイフティ

本ソフトウェアは、一般事務用、パーソナル用、家庭用などの一般的用途を想定したものであり、ハイセイフティ用途で の使用を想定して設計・製造されたものではありません。お客様は、当該ハイセイフティ用途に要する安全性を確保する 措置を施すことなく、本ソフトウェアを使用しないものとします。ハイセイフティ用途とは、下記の例のような、極めて 高度な安全性が要求され、仮に当該安全性が確保されない場合、直接生命・身体に対する重大な危険性を伴う用途をいい ます。

記 原子力核制御、航空機飛行制御、航空交通管制、大量輸送運行制御、生命維持、兵器発射制御など

富士通株式会社

#### マイクロソフト製品サービスパック

Microsoft® Windows® をご利用のお客様がより安定したシステムを運用していく上で、マイクロソフト社はサービスパックを提 供しております(http://www.microsoft.com/japan/)。

お客様は、最新のサービスパックをご利用いただくことにより、その時点でマイクロソフト社が提供する Microsoft® Windows® ここは、スポックステムを構築できます。

したがいまして、当社としては、最新のサービスパックをご利用いただくことを基本的には推奨いたします。

ただし、お客様の環境によっては、サービスパック適用により予期せぬ不具合が発生する場合もありますので、ご利用前には サービスパックの Readme.txt を必ずご確認ください。

また、万一、インストールに失敗したことを考慮し、システムのバックアップを取ることを推奨いたします。

#### FMV-717GTX7

#### FMV-611GSL7e/610GSL7e/610GSL7/6866SL7/6766SL7c

FMV-610GCL7/6866CL7/6766CL7c/6750CL7s

FMV-6766ML7c

#### FMV-6866CX7/6766CX7c

Windows® 2000 モデル ソフトウェアガイド B5FH-2821-01-01

発 行 日 2001 年 4 月 発行責任 富士通株式会社

- ●本書の内容は、改善のため事前連絡なしに変更することがあります。
- ●本書に記載されたデータの使用に起因する第三者の特許権およびその他 の権利の侵害については、当社はその責を負いません。

●無断転載を禁じます。